<span id="page-0-0"></span>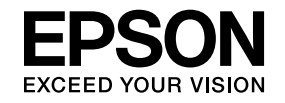

# **Multimedia Projector**

# **Руководство по эксплуатации EasyMP Multi PC Projection**

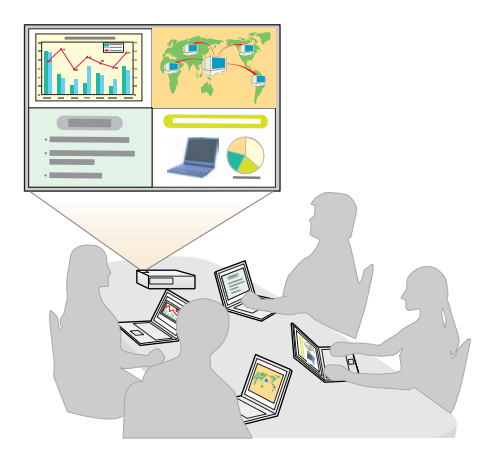

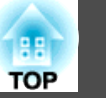

## **[Информация о EasyMP Multi PC Projection](#page-3-0)**

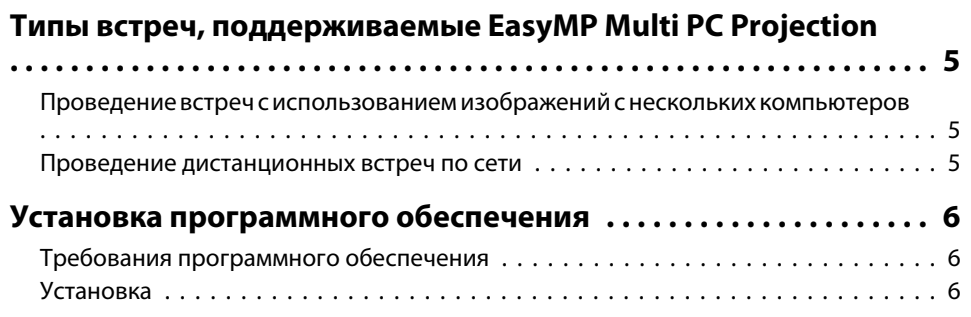

## **[Информация об эксплуатации](#page-7-0)**

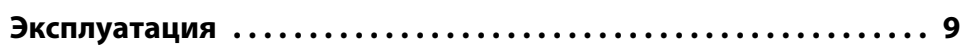

## **[Подготовка к встрече](#page-13-0)**

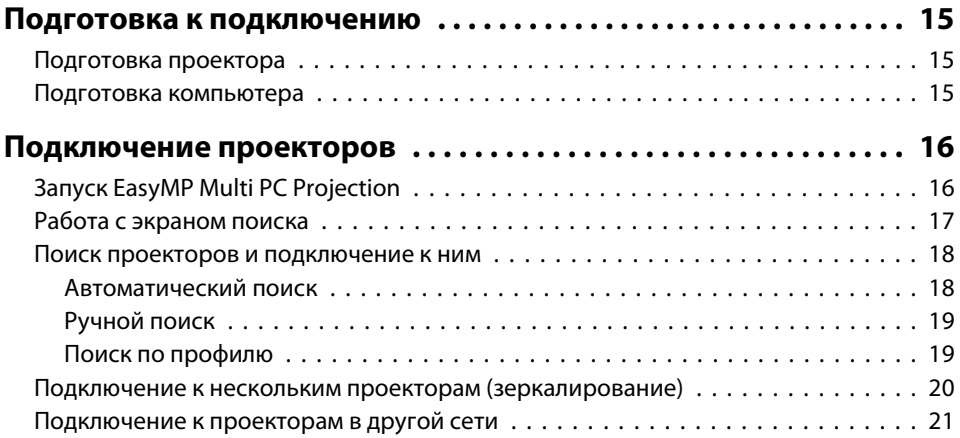

## **[Эксплуатация во время встречи](#page-21-0)**

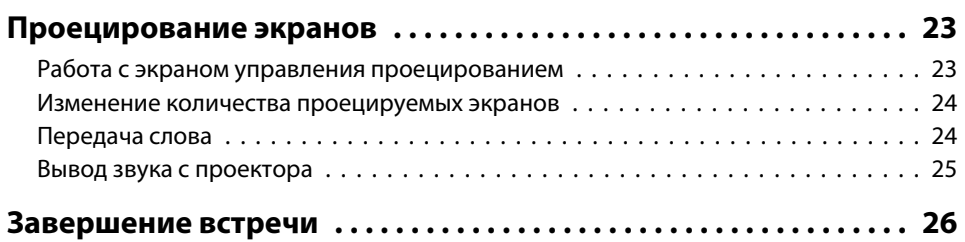

## **[Частые встречи - это просто](#page-26-0)**

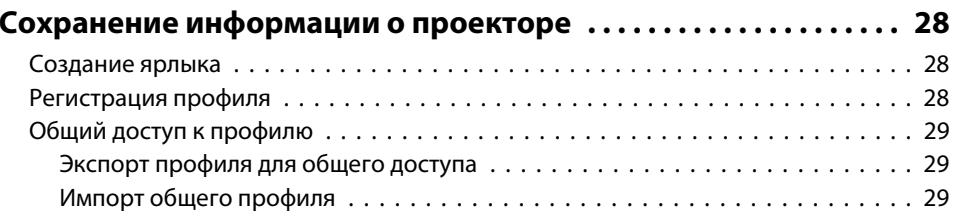

## **[Поиск неисправностей](#page-29-0)**

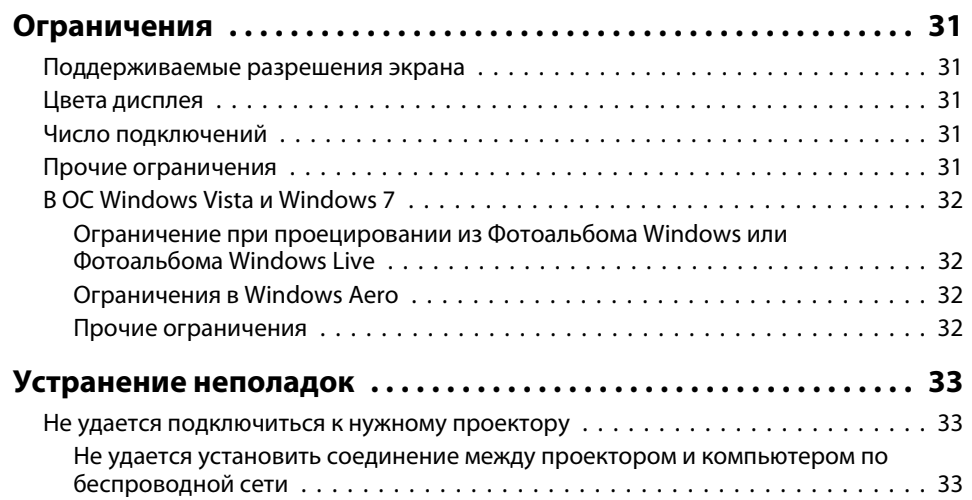

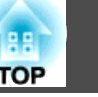

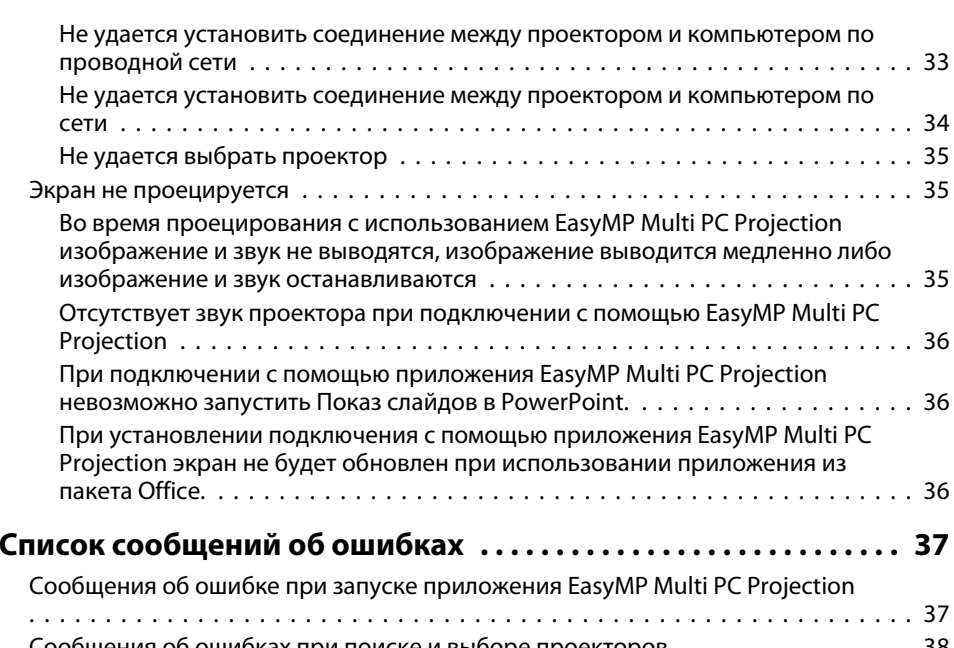

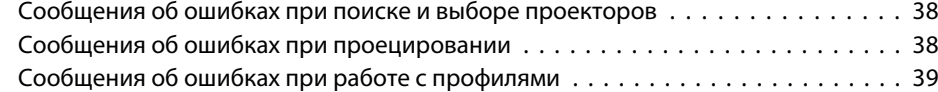

## **[Приложение](#page-39-0)**

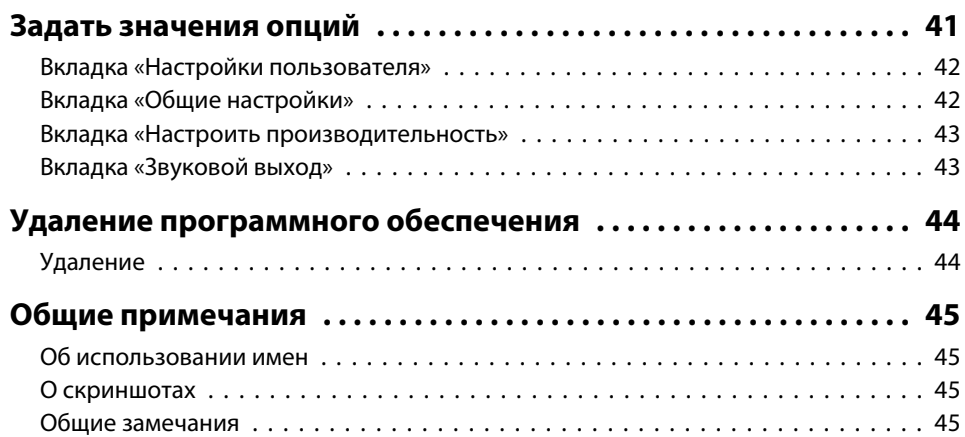

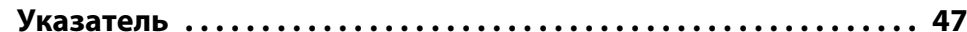

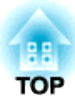

# <span id="page-3-0"></span>**Информация о EasyMP Multi PC Projection**

<sup>В</sup> этой главе описано проведение встреч <sup>с</sup> использованием EasyMP Multi PC Projection <sup>и</sup> описан процесс установки программы.

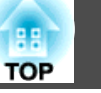

<span id="page-4-0"></span>EasyMP Multi PC Projection позволяет использовать проекторы для проведения интерактивных встреч.

К одному проектору по сети можно подключить до 16 компьютеров. После этого на проектор можно выводить изображение <sup>и</sup> нескольких этих компьютеров - до четырех одновременно.

## **Проведение встреч с использованием изображений с нескольких компьютеров**

**•** ["Проецирование](#page-22-0) экранов" стр.23

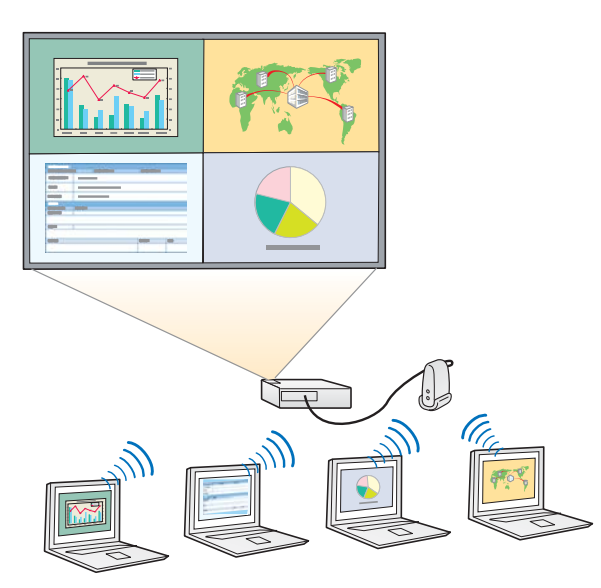

#### **Сравнение данных на экранах**

Проецируя одновременно экраны нескольких подключенных <sup>к</sup> сети компьютеров, можно сравнивать <sup>и</sup> анализировать данные.

#### **Передача слова <sup>с</sup> помощью перетаскивания мышью**

Если компьютеры подключены <sup>к</sup> одному <sup>и</sup> тому же проектору, любой участник может вывести на проектор изображение своего экрана. Для этого достаточно перетащить значок одного из подключенных пользователей <sup>в</sup> область проецирования. Таким образом можно легко передавать слово от участника к участнику, а они могут сопровождать свои слова изображениями.

### **Общие заметки <sup>в</sup> презентации**

Можно проецировать презентацию на одну часть экрана, <sup>а</sup> заметки на другую, чтобы участники могли иметь все перед глазами.

### **Проведение дистанционных встреч по сети**

**•** ["Подключение](#page-20-0) к проекторам в другой сети" стр.21

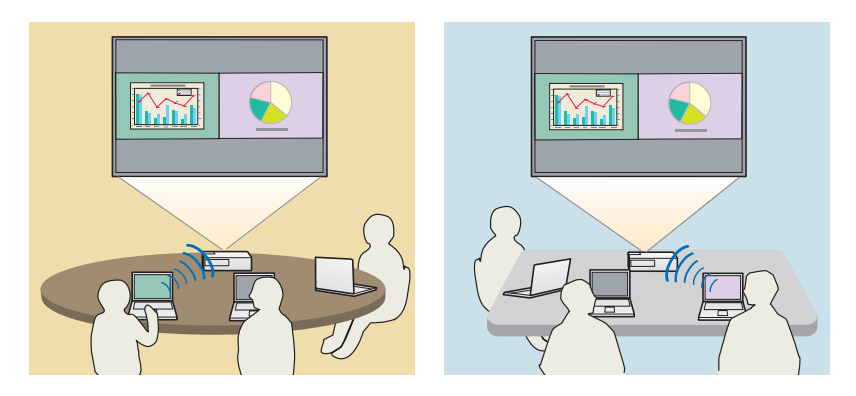

**Проецирование одного экрана <sup>в</sup> нескольких местах**

То же самое изображение можно выводить на подключенные <sup>к</sup> сети проекторы <sup>в</sup> удаленных офисах. Одновременно один <sup>и</sup> тот же экран может проецироваться не более чем на четырех проекторах.

<span id="page-5-0"></span>Программа EasyMP Multi PC Projection находится на компакт-диске EPSON Projector Software. Установите программное обеспечение на рабочий компьютер.

## **Требования программного обеспечения**

Программа EasyMP Multi PC Projection работает на компьютерах, удовлетворяющих следующим требованиям.

### **Для Windows**

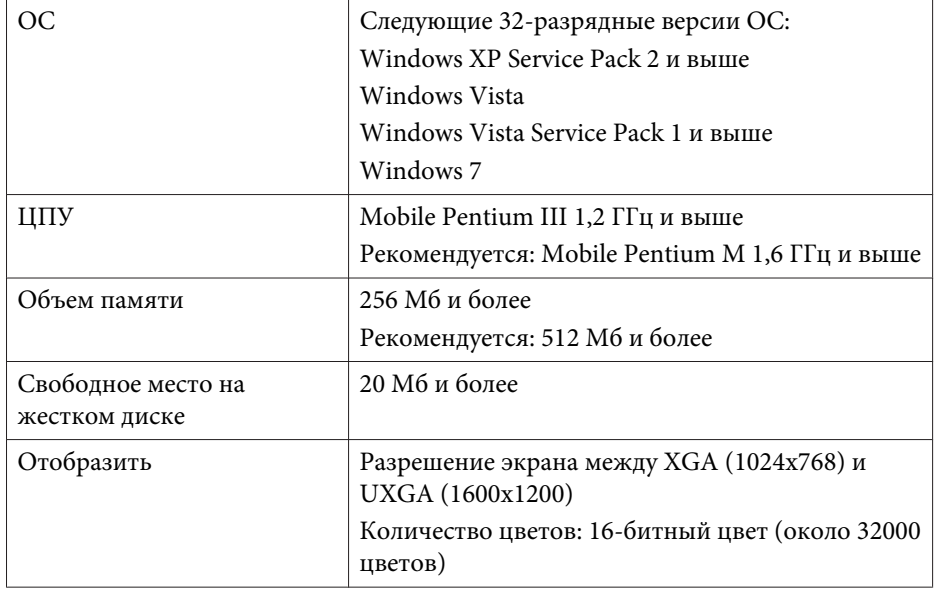

### **Для Mac OS**

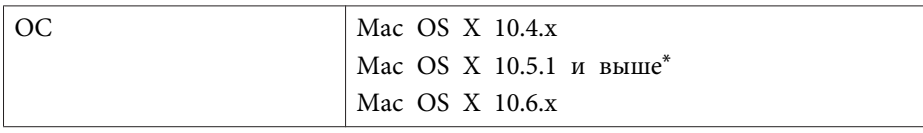

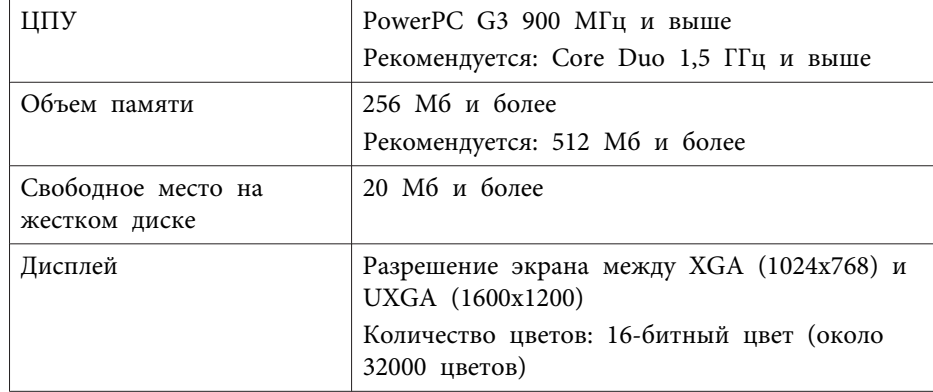

\* Работа программы в ОС Mac OS X 10.5.0 не гарантируется, поскольку при обновлении не устанавливаются корректные параметры брандмауэра.

## **Установка**

Перед началом установки проверьте следующие моменты.

- Перед началом установки закройте все открытые приложения.
- Если выбранный для установки язык отличается от используемо<sup>й</sup> ОС, экраны могут отображаться <sup>с</sup> ошибками.

### **Для Windows**

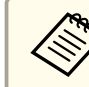

2

**B** 

aДля установки EasyMP Multi PC Projection требуются права администратора.

#### aВключите компьютер.

Вставьте компакт-диск <sup>в</sup> EPSON Projector Software <sup>в</sup> компьютер.

Программа установки запустится автоматически.

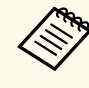

aЕсли программа установки не запустится автоматически, откройте компакт-диск <sup>в</sup> **Моем компьютере** (или <sup>в</sup> **Компьютере**) <sup>и</sup> дважды щелкните **InstallNavi**.

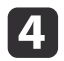

Для установки следуйте инструкциям на экране.

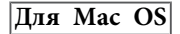

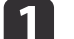

b

Включите компьютер.

Вставьте компакт-диск <sup>в</sup> EPSON Projector Software <sup>в</sup> компьютер.

- $\boxed{3}$ Дважды щелкните по значку **Install Navi**<sup>в</sup> окне EPSON.
- **d** Для установки следуйте инструкциям на экране.

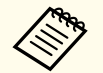

**виде Загрузить новейшую версию программы EasyMP Multi PC** Projection можно со следующего веб-сайта.

http://www.epson.com/

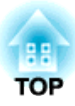

# <span id="page-7-0"></span>**Информация об эксплуатации**

<sup>В</sup> данной главе описаны процедуры использования программы EasyMP Multi PC Projection во время встреч.

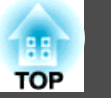

<span id="page-8-0"></span>a $\bullet$  [стр.](#page-5-0)6

Установка EasyMP Multi PC Projection.

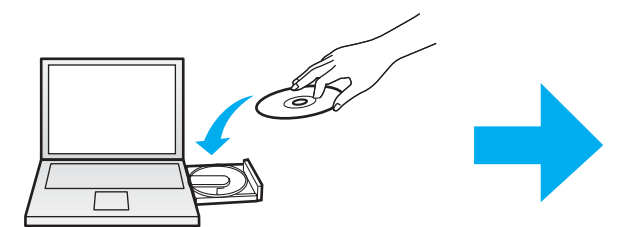

Для установки следуйте инструкциям на экране.

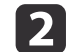

 Запуск EasyMP Multi PC Projection.  $\bullet$  [стр.](#page-15-0)16

**Для Windows**

**Пуск** - **Все программы** - **EPSON Projector** - **EasyMP Multi PC Projection** - **EasyMP Multi PC Projection Ver. x.xx**

**Для Mac OS**

**Приложения** - **EasyMP Multi PC Projection** - **EasyMP Multi PC Projection**

**B** 

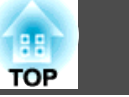

### Подключение проекторов.

#### $\bullet$  [стр.](#page-17-0)18

Для поиска проекторов выберите **Автоматический поиск**.

Выберите проекторы, <sup>к</sup> которым нужно подключиться, затем нажмите кнопку **Присоединиться**.

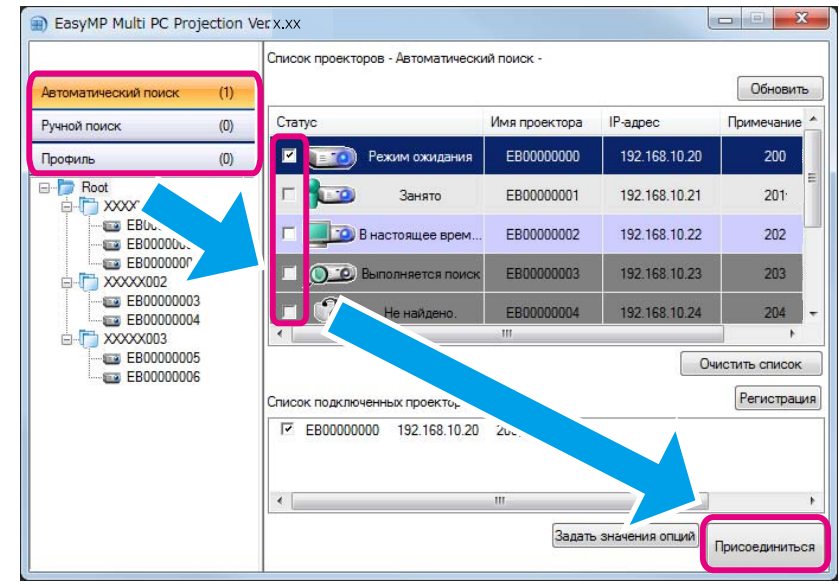

a• Имеется три способа поиска проекторов: **Автоматический поиск**, **Ручной поиск** и **Профиль**. Более подробную информацию об этих методах см. далее.

- s "Работа <sup>с</sup> [экраном](#page-16-0) поиска" стр.<sup>17</sup>
- После создания ярлыка для найденных проекторов можно запустить EasyMP Multi PC Projection, дважды щелкнув по ярлыку. Проекторы, сохраненные <sup>в</sup> файле, на которы<sup>й</sup> указывает ярлык, при запуске через ярлык находятся автоматически.
- s ["Создание](#page-27-0) ярлыка" стр.<sup>28</sup>

d

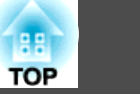

### Проецирование экранов.

### $\bullet$  [стр.](#page-22-0)23

Область проекции на экране управления проецируемым изображением разделена на четыре панели. Здесь можно менять количество панелей и выбирать, экраны каких компьютеров должны проецироваться.

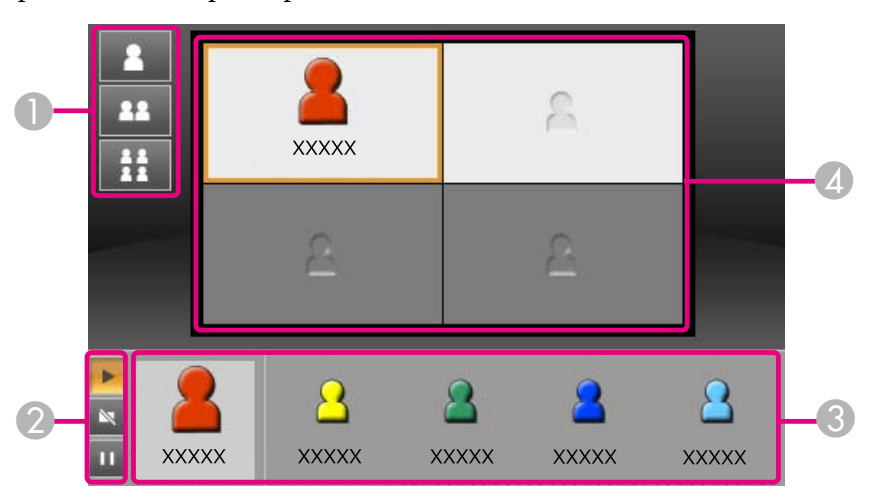

Экран компьютера пользователя, подключаемого первым, выводится <sup>в</sup> верхне<sup>й</sup> левой области. Значки пользователей, подключаемых после этого, можно перетаскивать на свободные панели.

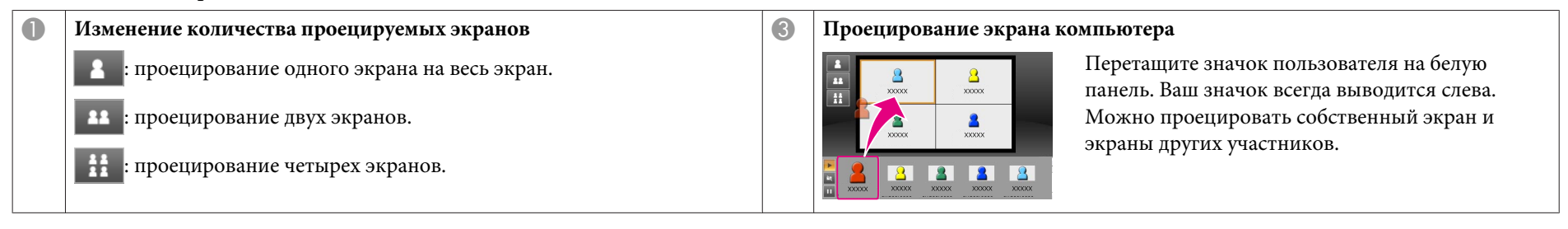

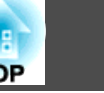

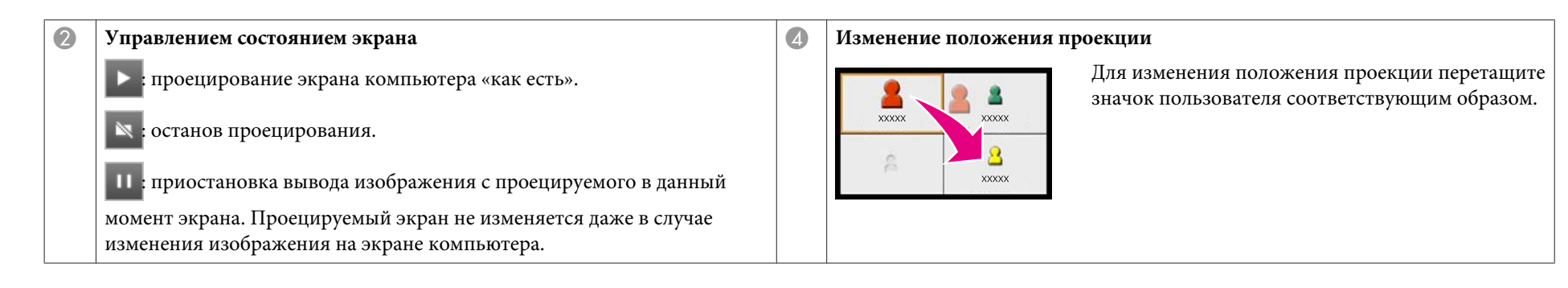

### Окончание встречи.

#### $\bullet$  [стр.](#page-25-0)26

e

Для прекращения проецирования выберите **Выйти** или **Завершить сеанс**<sup>в</sup> меню **Сервис**. При выборе пункта **Выйти** или **Завершить сеанс** произойдет возврат <sup>к</sup> экрану поиска.

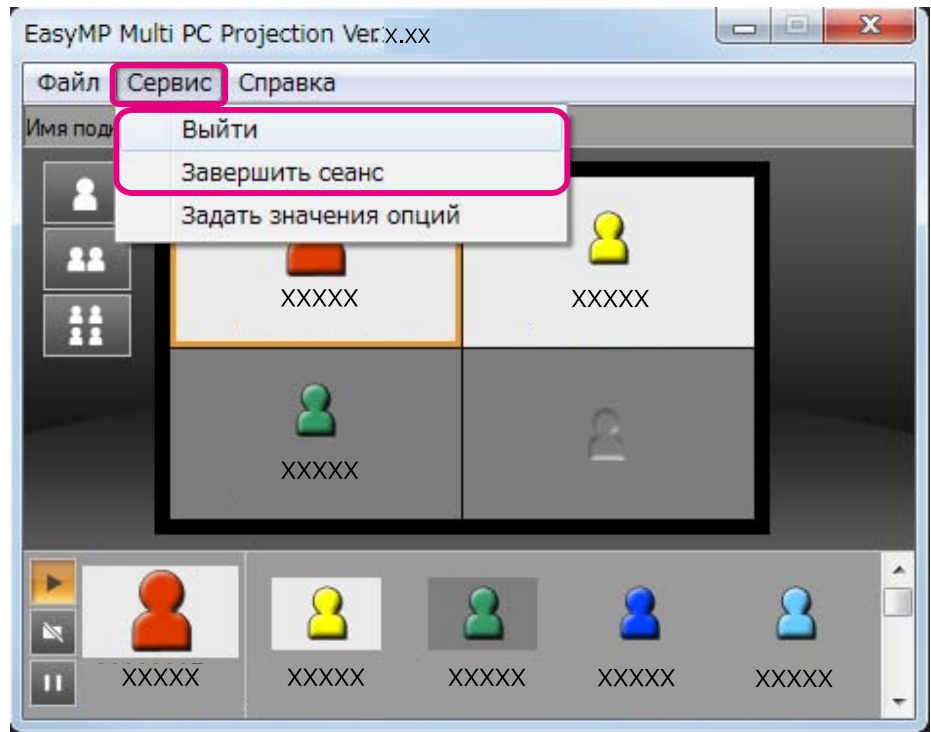

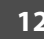

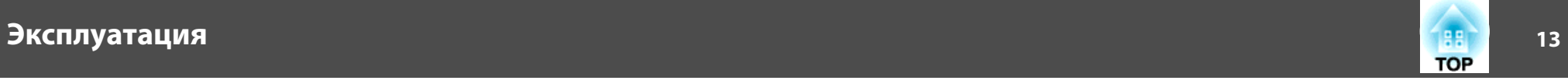

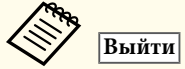

Разрывается соединение между вашим компьютером <sup>и</sup> проекторами.

### **Завершить сеанс**

Разрывается соединение между всеми компьютерами <sup>и</sup> проекторами, участвующими <sup>в</sup> сессии.

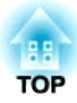

# <span id="page-13-0"></span>**Подготовка к встрече**

В данной главе описано, что нужно сделать до начала встречи.

## <span id="page-14-0"></span>**Подготовка к подключению <sup>15</sup>**

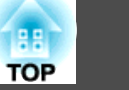

## **Подготовка проектора**

Для перевода проектора в состояние ожидания соединения выполните следующие действия. При подключении по проводной сети убедитесь в том, что проектор подключен <sup>к</sup> сети <sup>с</sup> помощью сетевого кабеля, которы<sup>й</sup> можно приобрести <sup>в</sup> магазине. При подключении по беспроводной сети установите <sup>в</sup> проектор модуль для работы <sup>в</sup> беспроводной сети.

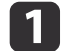

#### Включите проектор.

- $\boxed{2}$
- Задайте сетевые настройки проектора.

Если компьютеры подключаются <sup>к</sup> проектору по беспроводной сети, установите соединение <sup>в</sup> режиме Расширенный. Подключение <sup>в</sup> режиме Быстрый невозможно.

Более подробную информацию <sup>о</sup> сетевых настройках см. <sup>в</sup> следующем руководстве.

**• [Руководство](#page-0-0) по эксплуатации** 

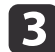

 Выберите **LAN**<sup>в</sup> качестве источника сигнала для проектора. Откроется экран режима ожидания LAN.

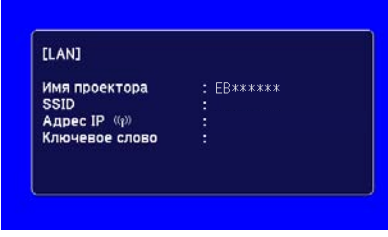

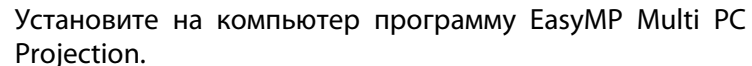

- **•** "Установка программного [обеспечения"](#page-5-0) стр.6
- 12

a

Задайте сетевые настройки компьютера и подключите его к сети.

<sup>s</sup> Документация компьютера

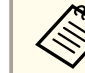

aЕсли используемы<sup>й</sup> компьютер уже подключен <sup>к</sup> сети, нет необходимости настраивать сеть заново.

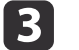

Запустите EasyMP Multi PC Projection.

**•** "Запуск EasyMP Multi PC [Projection"](#page-15-0) стр.16

### **Подготовка компьютера**

Для подключения компьютера <sup>к</sup> проекторам <sup>и</sup> проецирования изображений выполните следующие действия.

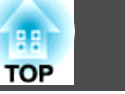

<span id="page-15-0"></span>В данном разделе описаны поиск <sup>и</sup> подключение проекторов <sup>в</sup> сети.

## **Запуск EasyMP Multi PC Projection**

Запустите программу EasyMP Multi PC Projection одним из следующих способов.

**Для Windows**

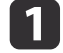

Нажмите кнопку **Пуск**<sup>и</sup> выберите **Все программы**.

- $\boxed{2}$
- Выберите **EPSON Projector**, затем **EasyMP Multi PC Projection**.
- **BI**  Выберите **EasyMP Multi PC Projection Ver. x.xx**. Запустится EasyMP Multi PC Projection, откроется экран поиска.

#### **Для Mac OS**

- a
- Откройте папку **Приложения**<sup>и</sup> дважды щелкните по папке **EasyMP Multi PC Projection**.
- 2 Дважды щелкните **EasyMP Multi PC Projection**. Запустится EasyMP Multi PC Projection, откроется экран поиска.

#### **Запуск <sup>с</sup> помощью ярлыка**

При наличии ярлыка дважды щелкните по его файлу (.pme) для запуска программы EasyMP Multi PC Projection.

Более подробную информацию <sup>о</sup> создании ярлыка см. далее.

**•** ["Создание](#page-27-0) ярлыка" стр.28

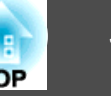

## <span id="page-16-0"></span>**Работа с экраном поиска**

После запуска программы EasyMP Multi PC Projection открывается следующий экран поиска.

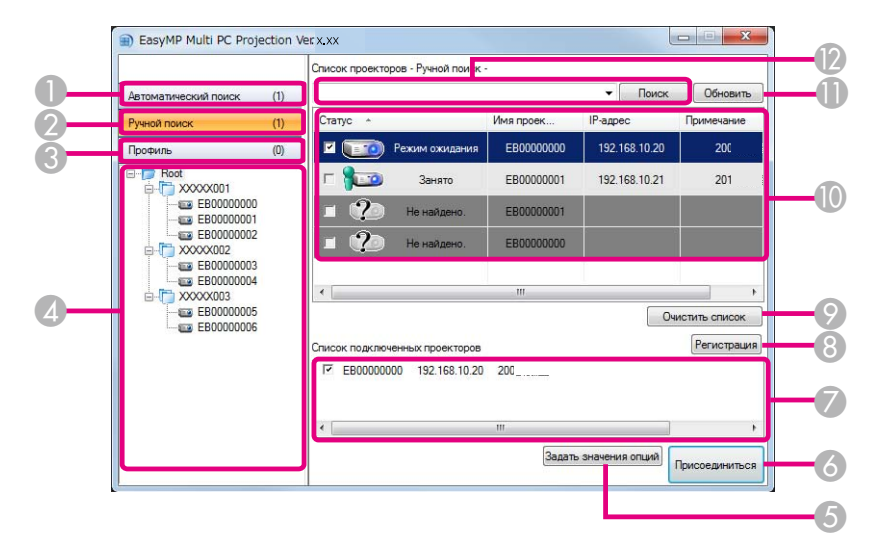

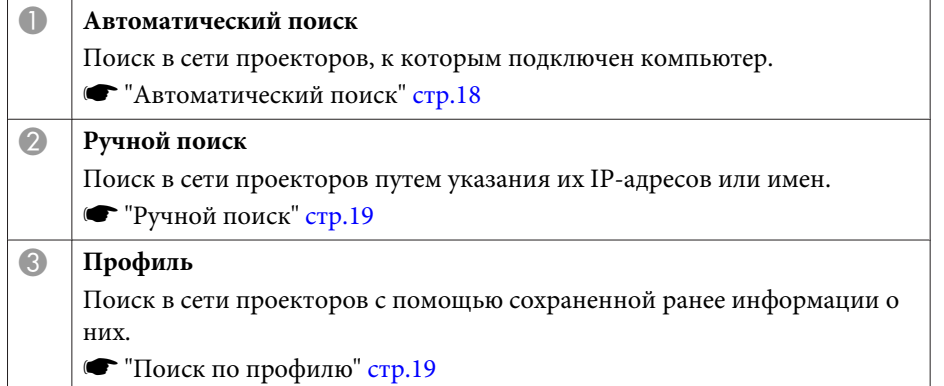

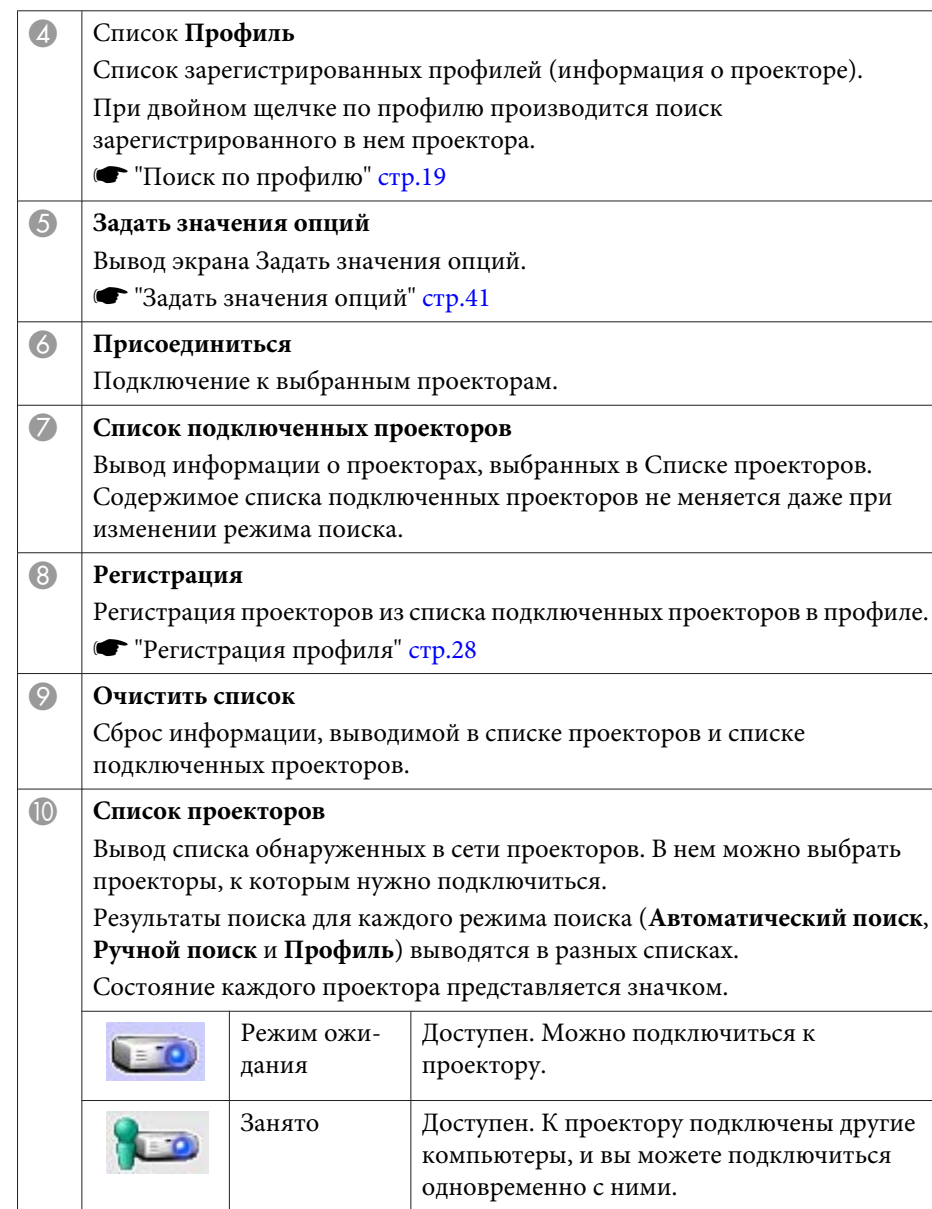

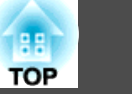

<span id="page-17-0"></span>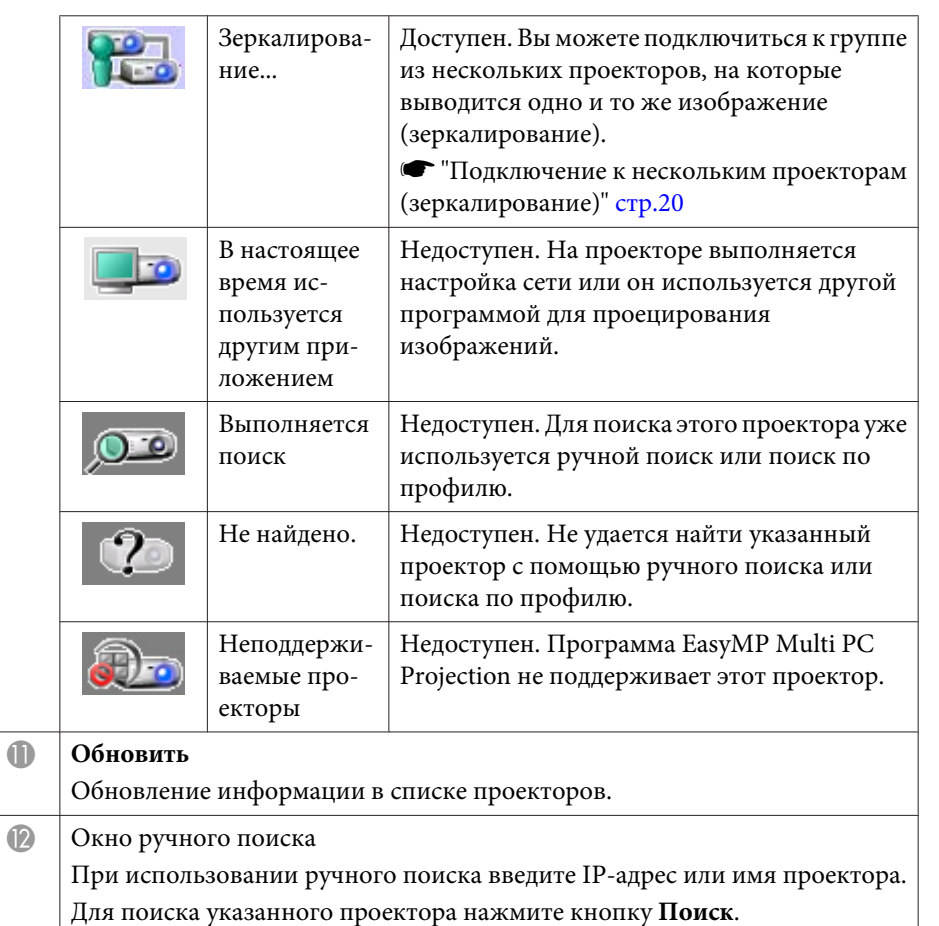

## **Поиск проекторов и подключение к ним**

Для поиска проекторов в сети можно использовать один из следующих методов.

### **Автоматический поиск**

- a
	- Запустите EasyMP Multi PC Projection.
	- **•** "Запуск EasyMP Multi PC [Projection"](#page-15-0) стр.16

## $\Box$

# Щелкните **Автоматически поиск**.

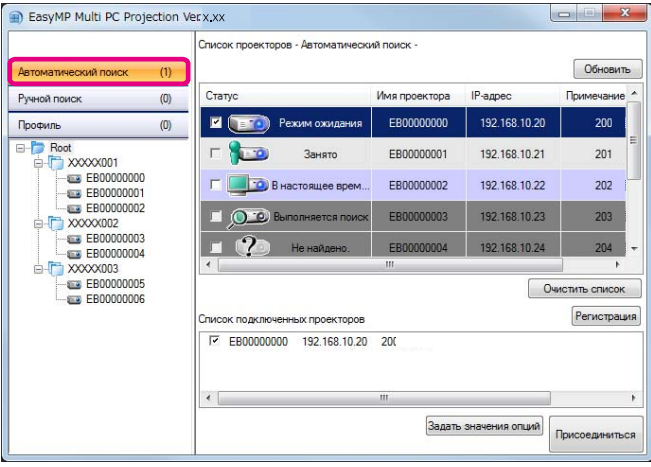

Программа EasyMP Multi PC Projection выполнит поиск проекторов <sup>в</sup> сети.

При нажатии кнопки **Обновить** будет выведена самая новая информация.

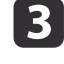

Выберите в списке проекторы, <sup>к</sup> которым нужно подключиться, затем нажмите кнопку **Присоединиться**.

Откроется экран управления проецированием.

**•** "Работа с экраном управления [проецированием](#page-22-0)" стр.23

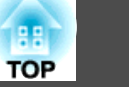

<span id="page-18-0"></span>aЕсли для проектора установлено ключевое слово, при подключении <sup>к</sup> проектору откроется экран ввода ключевого слова. Введите ключевое слово <sup>и</sup> нажмите кнопку **OK**. Ключевое слово проектора выводится на экране режима ожидания LAN. Если пользователь уже подключен, ключевое слово можно узнать у него.

### **Ручной поиск**

 $\bf{u}$ 

Запустите EasyMP Multi PC Projection.

**•** "Запуск EasyMP Multi PC [Projection"](#page-15-0) стр.16

#### 2 Щелкните **Ручной поиск**.

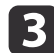

Введите IP-адрес или имя проектора, <sup>к</sup> которому нужно подключиться, затем нажмите кнопку **Поиск**.

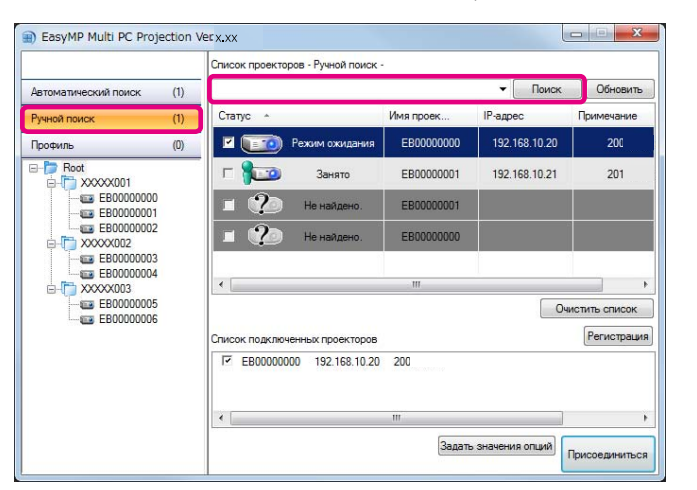

Программа EasyMP Multi PC Projection выполнит поиск указанного проектора <sup>в</sup> сети.

d

Выберите в списке проекторы, <sup>к</sup> которым нужно подключиться, затем нажмите кнопку **Присоединиться**.

Откроется экран управления проецированием.

**•** "Работа с экраном управления [проецированием](#page-22-0)" стр.23

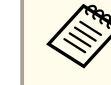

aЕсли для проектора установлено ключевое слово, при подключении <sup>к</sup> проектору откроется экран ввода ключевого слова. Введите ключевое слово <sup>и</sup> нажмите кнопку **OK**.

Ключевое слово проектора выводится на экране режима ожидания LAN. Если пользователь уже подключен, ключевое слово можно узнать у него.

### **Поиск по профилю**

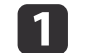

 $\mathbf{3}$ 

Запустите EasyMP Multi PC Projection.

**SALACK EASYMP Multi PC [Projection"](#page-15-0)** стр.16

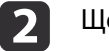

Щелкните **Профиль**.

<sup>В</sup> списке **Профиль** дважды щелкните по папке или по значку проектора для профиля, который нужно использовать.

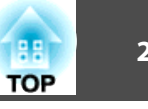

<span id="page-19-0"></span>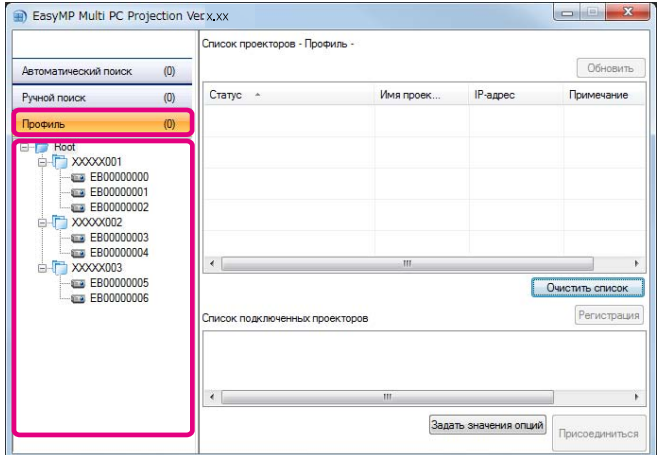

Программа EasyMP Multi PC Projection выполнит поиск указанного проектора <sup>в</sup> сети.

d

Выберите в списке проекторы, к которым нужно подключиться, затем нажмите кнопку **Присоединиться**.

Откроется экран управления проецированием.

 $\bullet$  "Работа с экраном управления [проецированием](#page-22-0)" стр.23

aЕсли для проектора установлено ключевое слово, при подключении <sup>к</sup> проектору откроется экран ввода ключевого слова. Введите ключевое слово <sup>и</sup> нажмите кнопку **OK**. Ключевое слово проектора выводится на экране режима ожидания LAN. Если пользователь уже подключен, ключевое слово можно узнать у него.

## **Подключение к нескольким проекторам (зеркалирование)**

Подключение <sup>к</sup> нескольким проекторам <sup>и</sup> проецирование одного <sup>и</sup> того же изображения называется зеркалированием. <sup>В</sup> режиме зеркалирования можно использовать до четырех проекторов.

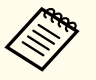

aПроекторы, несовместимые <sup>с</sup> EasyMP Multi PC Projection, <sup>в</sup> режиме зеркалирования использовать нельзя.

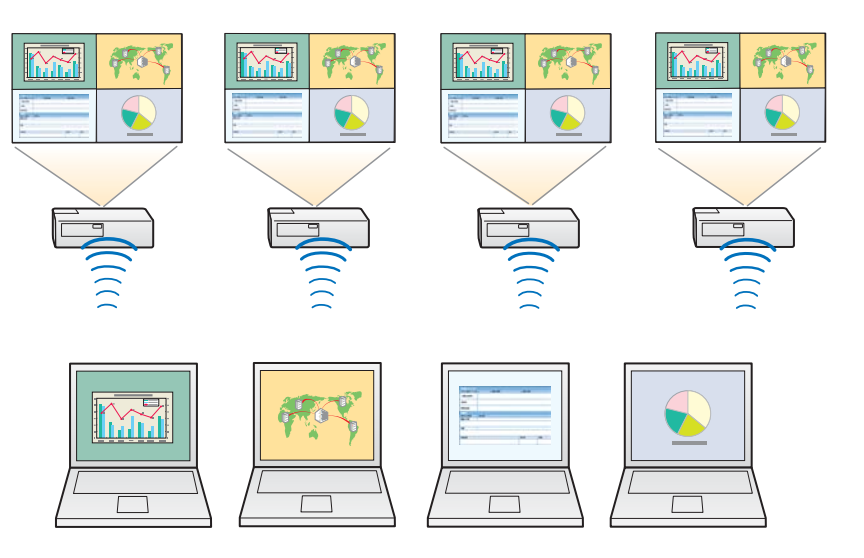

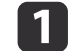

Запустите EasyMP Multi PC Projection <sup>и</sup> найдите проекторы.

s "Поиск проекторов <sup>и</sup> [подключение](#page-17-0) <sup>к</sup> ним" стр.<sup>18</sup>

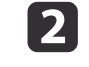

 Выберите <sup>в</sup> списке проекторы (не более четырех), <sup>к</sup> которым нужно подключиться, затем нажмите кнопку **Присоединиться**. Откроется экран управления проецированием.

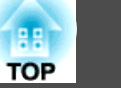

<span id="page-20-0"></span>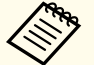

a• При создании группы зеркалируемых проекторов Если выбрать один проектор из группы, то все остальные также будут выбраны.

Если выбран проектор из группы зеркалируемых, можно выбирать проекторы только из этой группы.

• Если <sup>к</sup> проектору уже подключены другие участники Можно выбрать только ту же самую комбинацию проекторов, что <sup>и</sup> пользователя, подключившегося до вас. Подключение <sup>к</sup> проекторам, не входящим <sup>в</sup> эту комбинацию, невозможно.

## **Подключение к проекторам в другой сети**

Подключив проекторы <sup>к</sup> компьютеру, можно проецировать экран компьютера <sup>в</sup> удаленные местоположения (в других подсетях).

Автоматический поиск не находит проекторы <sup>в</sup> других подсетях, поскольку поиск выполняется только <sup>в</sup> пределах одной подсети.

Подключиться <sup>к</sup> проекторам <sup>в</sup> других подсетях можно одним из следующих способов.

- Укажите IP-адрес или имя проектора <sup>и</sup> выполните поиск.
	- ["Ручной](#page-18-0) поиск" стр.19
- Выполните поиск по профилю.
	- "Поиск по [профилю"](#page-18-0) стр.19

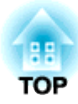

# <span id="page-21-0"></span>**Эксплуатация во время встречи**

В данной главе описано управление проецируемым экраном во время встречи.

# <span id="page-22-0"></span>**Проецирование экранов <sup>23</sup>**

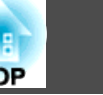

# **Работа с экраном управления проецированием**

При подключении <sup>к</sup> проекторам выводится следующий экран.

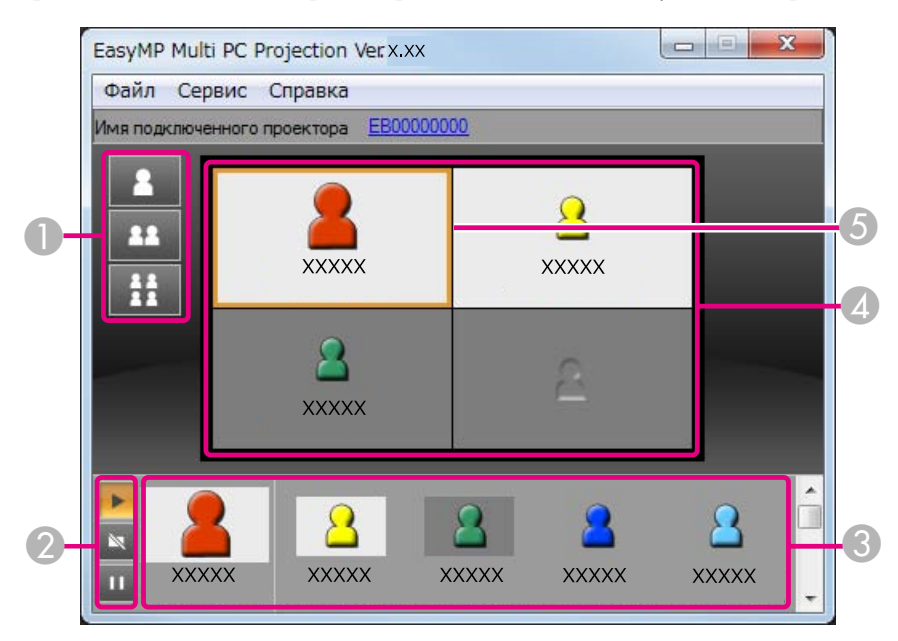

Более подробную информацию <sup>о</sup> функциях каждого элемента см. <sup>в</sup> следующе<sup>й</sup> таблице.

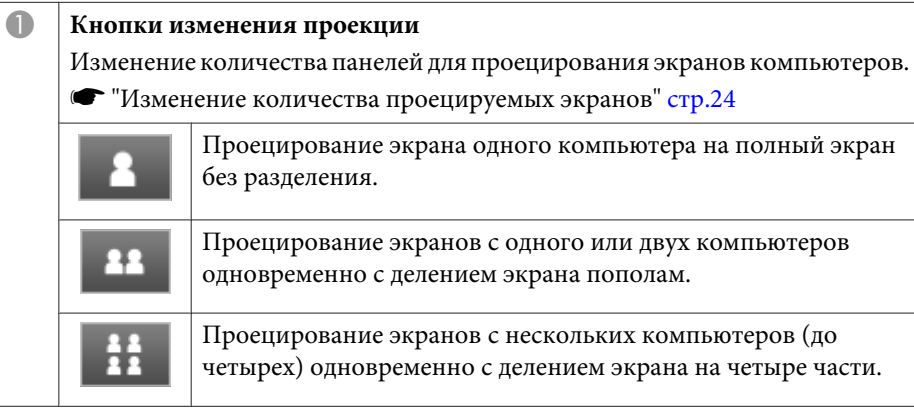

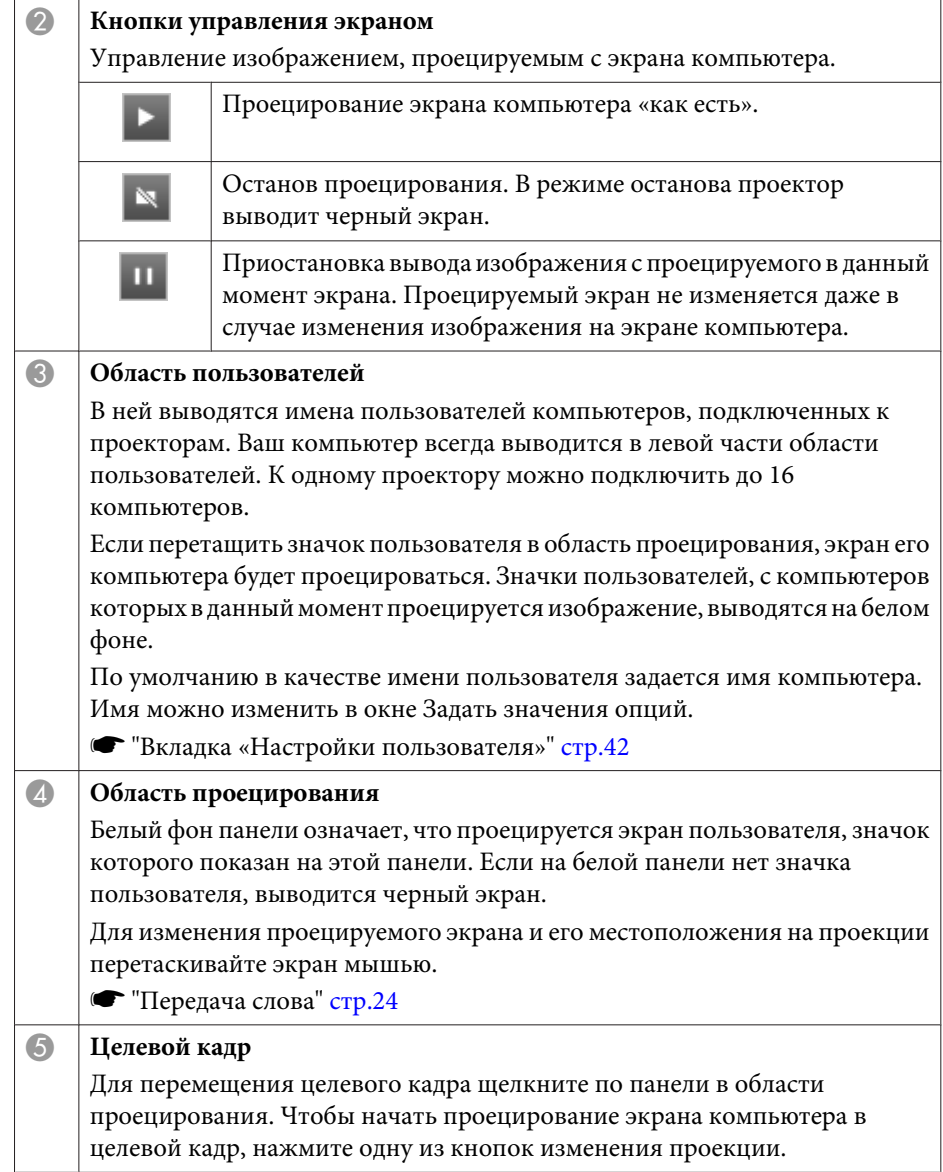

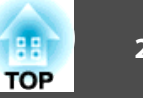

<span id="page-23-0"></span>aЕсли щелкнуть по имени проектора рядом <sup>с</sup> полем Имя подключенного проектора, откроется Удаленный веб. <sup>В</sup> Удаленном вебе можно выполнять операции <sup>с</sup> проектором на экране своего компьютера, точно так же как при использовании дистанционного управления.

Более подробную информацию об Удаленном вебе см. <sup>в</sup> следующем руководстве.

**• [Руководство](#page-0-0) по эксплуатации** 

### **Изменение количества проецируемых экранов**

Проецируемое изображение можно разделить на несколько областей (не более четырех). Таким образом можно проецировать изображение с нескольких компьютеров одновременно или же проецировать изображение <sup>с</sup> одного компьютера на полный экран.

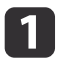

 Выберите значок пользователя <sup>в</sup> области проецирования. Переместите целевой кадр.

 $\vert$  2

 Чтобы изменить количество областей на экране, щелкните или  $\frac{11}{11}$ 

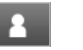

H<sub>1</sub>

Выбранное изображение проецируется на весь экран.

Проецируемый экран делится пополам, проецируются **AS** выбранный и следующий экраны.

> Проецируемый экран делится на четыре части, проецируются все четыре изображения в области проецирования.

**Передача слова**

#### **При переключении экрана проецирования**

Перетащите значок <sup>в</sup> области пользователей на панель, <sup>в</sup> которо<sup>й</sup> нужно проецировать изображение.

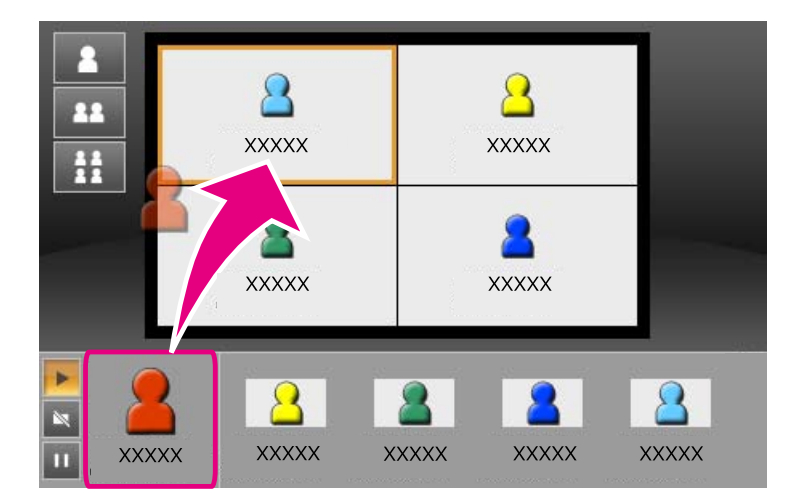

Чтобы закончить проецирование, перетащите значок из области проецирования <sup>в</sup> область пользователей.

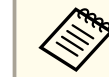

aЩелчком правой кнопки мыши по значку <sup>в</sup> области пользователей можно установить положение проекции.

#### **При смене положения проекции**

Перетащите нужны<sup>й</sup> значок <sup>в</sup> целевой кадр <sup>в</sup> области проекции.

aКроме того, изменять количество панелей на экране можно щелчком право<sup>й</sup> кнопки мыши <sup>в</sup> области проецирования. Щелкните по значку, <sup>а</sup> затем выберите количество областей.

<span id="page-24-0"></span>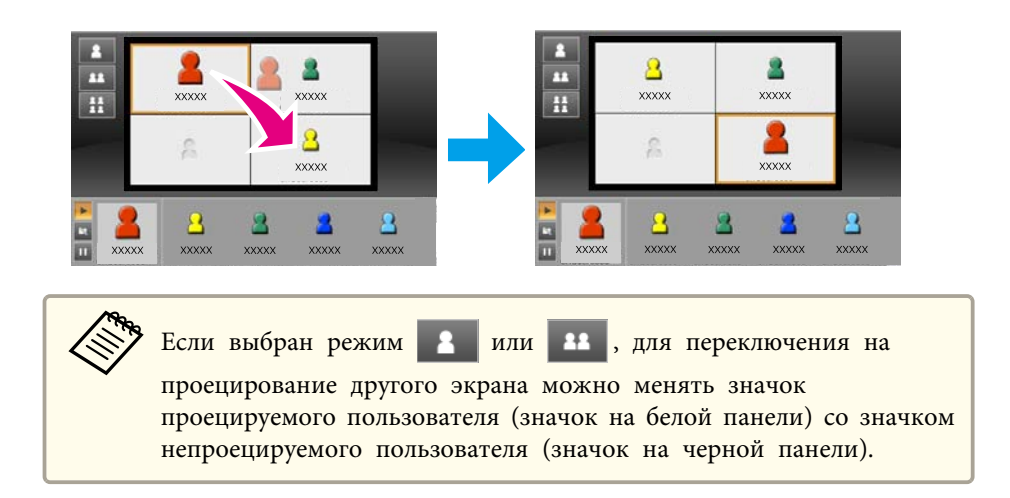

# **Вывод звука с проектора**

Если <sup>к</sup> одному проектору <sup>в</sup> полноэкранном режиме подключен один компьютер, то вместе с изображением можно выводить и звук с этого компьютера.

# <span id="page-25-0"></span>**Завершение встречи <sup>26</sup>**

Для завершения сеанса и отключения от проекторов используется один из следующих способов.

### **Если отключаетесь только вы**

Щелкните правой кнопкой мыши по значку в области пользователей и выберите **Выйти**.

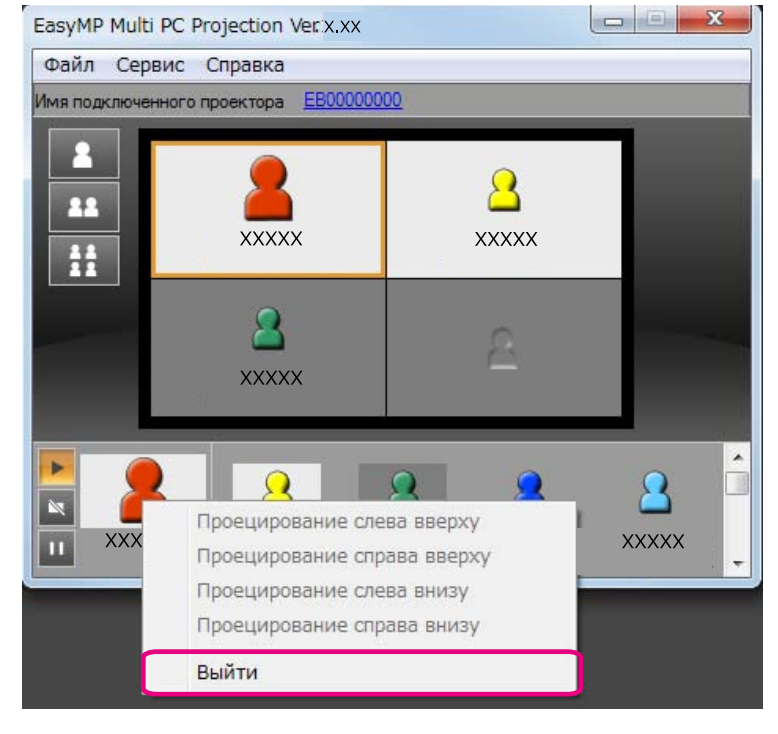

aКроме того, для отключения можно выбрать пункт **Выйти**<sup>в</sup> меню **Сервис**.

### **Если завершается сеанс**

Выберите пункт **Завершить сеанс**<sup>в</sup> меню **Сервис**. Все участвующие <sup>в</sup> сеансе компьютеры <sup>и</sup> проекторы будут отключены.

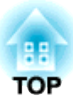

# <span id="page-26-0"></span>**Частые встречи - это просто**

<sup>В</sup> данной главе описано, как сохранить <sup>и</sup> упорядочить информацию об используемом во время встречи проекторе, чтобы без труда проводить последующие встречи.

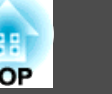

<span id="page-27-0"></span>Если сохранить информацию <sup>о</sup> проекторе во время перво<sup>й</sup> встречи, можно будет быстро проводить последующие встречи в точно такой же среде.

Для сохранения информации <sup>о</sup> проекторе можно создать ярлык или зарегистрировать информацию <sup>в</sup> профиле.

## **Создание ярлыка**

При создании ярлыка информация для выбранных проекторов сохраняется <sup>в</sup> файле ярлыка. При запуске EasyMP Multi PC Projection через ярлык EasyMP Multi PC Projection автоматически выполняет поиск проекторов, сохраненных <sup>в</sup> файле ярлыка.

Если вы регулярно проводите встречи <sup>в</sup> одной <sup>и</sup> той же среде, их можно быстро начинать <sup>с</sup> помощью ярлыков.

Для создания ярлыка можно использовать один из следующих способов:

- Щелкните правой кнопкой мыши по проектору, который нужно сохранить, <sup>в</sup> **Профиль** или <sup>в</sup> **Список проекторов**, <sup>и</sup> выберите **Создать ярлык**.
- Выберите проектор, которы<sup>й</sup> нужно сохранить, <sup>в</sup> **Профиле** или <sup>в</sup> **Списке проекторов**, <sup>и</sup> перетащите его туда, где собираетесь создать ярлык.

aДля сохранения информации <sup>о</sup> нескольких проекторах <sup>в</sup> папке можно создать ярлык папки.

При запуске программы можно выполнить поиск нескольких проекторов одновременно.

## **Регистрация профиля**

Информацию <sup>о</sup> найденных проекторах можно сохранить <sup>в</sup> профиле. При подключении этого же проектора <sup>в</sup> следующий раз вы сможете без труда найти его.

Зарегистрировать профиль можно одним из следующих способов.

a

При регистрации из списка подключенных проекторов

Чтобы зарегистрировать проекторы из списка подключенных проекторов <sup>в</sup> профиле, щелкните **Регистрация**.

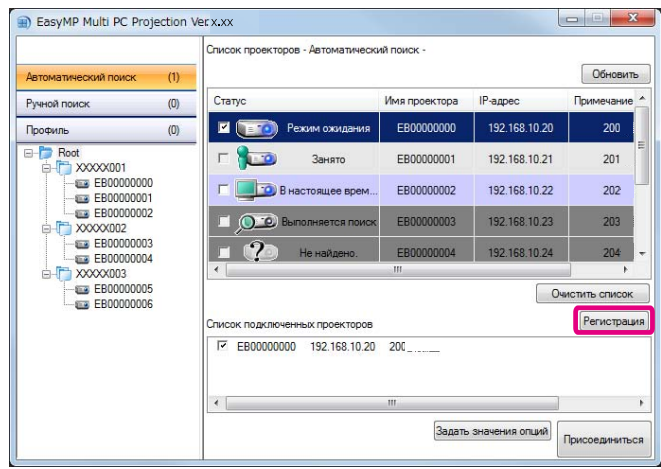

### **При регистрации конкретного проектора**

Чтобы зарегистрировать <sup>в</sup> профиле один конкретны<sup>й</sup> проектор, щелкните правой кнопкой мыши по этому проектору в списке и выберите **Добавить элемент <sup>к</sup> профилю**.

### **При регистрации всех найденных <sup>в</sup> результате поиска проекторов**

Щелкните правой кнопкой мыши по одному из проекторов <sup>в</sup> списке <sup>и</sup> выберите **Добавить все <sup>к</sup> профилю**. Можно зарегистрировать все проекторы <sup>в</sup> списке.

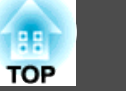

<span id="page-28-0"></span> $\overline{2}$ 

 Введите имя проектора <sup>и</sup> выберите или создайте папку, <sup>в</sup> которой нужно сохранить профиль, затем нажмите кнопку **OK**.

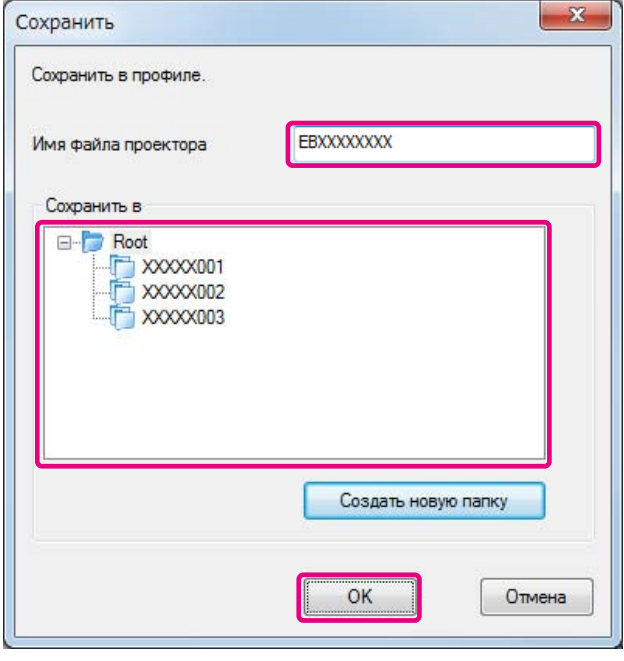

- a• Для регистрации нужны<sup>й</sup> проектор можно перетащить из списка проекторов <sup>в</sup> папку **Профиль**.
	- Структура папок предусматривает до шести уровне<sup>й</sup> вложенности.

## **Общий доступ к профилю**

Создав профиль, можно предоставить <sup>к</sup> нему доступ другим пользователям. Таким образом участники смогут без труда <sup>в</sup> первы<sup>й</sup> раз присоединиться <sup>к</sup> сеансу.

### **Экспорт профиля для общего доступа**

Для экспорта зарегистрированного профиля выполните следующие действия.

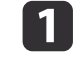

<sup>В</sup> списке профилей щелкните правой кнопкой мыши по папке, содержащей нужны<sup>й</sup> профиль, <sup>и</sup> выберите **Экспортировать**.

- l 2
- Выберите, где нужно сохранить профиль (.mplist), <sup>и</sup> сохраните его.

### **Импорт общего профиля**

Для импорта общего профиля в EasyMP Multi PC Projection выполните следующие действия.

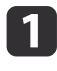

 <sup>В</sup> списке профилей щелкните правой кнопкой мыши по папке, содержащей импортируемы<sup>й</sup> профиль, <sup>и</sup> выберите **Импортировать**.

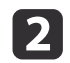

 Выберите профиль (.mplist) <sup>и</sup> щелкните **Открыть**. Для завершения импорта щелкните **OK**.

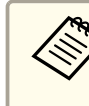

aКроме того, можно импортировать профиль (.plist), проэкспортированны<sup>й</sup> <sup>с</sup> помощью EasyMP Network Projection. Профиль, проекторы <sup>в</sup> котором подключены <sup>с</sup> помощью режима Быстрый, импортировать нельзя.

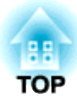

# <span id="page-29-0"></span>**Поиск неисправностей**

<sup>В</sup> данной главе описаны основные проблемы <sup>и</sup> пути их решения.

# <span id="page-30-0"></span>**Ограничения <sup>31</sup>**

На проецирование изображений <sup>с</sup> компьютера при запущенном приложении EasyMP Multi PC Projection распространяются следующие ограничения.

### **Поддерживаемые разрешения экрана**

Можно проецировать при следующих разрешениях экрана компьютера. Подключение <sup>к</sup> компьютеру <sup>с</sup> разрешением выше UXGA невозможно.

- VGA (640x480)
- SVGA (800x600)
- XGA (1024x768)
- SXGA (1280x960)
- SXGA (1280x1024)
- SXGA+ (1400x1050)
- WXGA (1280x768)
- WXGA (1280x800)
- WXGA+ (1440x900)
- UXGA (1600x1200)

Если используется компьютер <sup>с</sup> уникальным разрешением, <sup>в</sup> зависимости от разрешения компьютера <sup>и</sup> проектора увеличьте или уменьшите разрешение, чтобы качество изображения не ухудшилось.

<sup>В</sup> зависимости от разрешения иногда на экране могут отображаться вертикальные или горизонтальные черные поля.

## **Цвета дисплея**

Возможно проецирование следующего количества цветов.

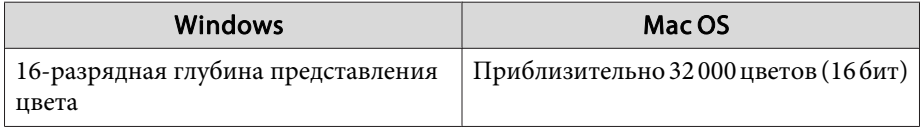

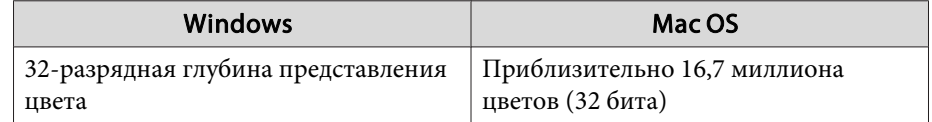

## **Число подключений**

Вы можете подключить до четырех проекторов к одному компьютеру и проецировать одновременно. (Многоэкранный режим не поддерживается).

К одному проектору по сети можно одновременно подключить до 16 компьютеров.

## **Прочие ограничения**

- При низкой скорости передачи <sup>в</sup> Беспроводной ЛВС возможны непредвиденные обрывы связи по сети.
- Звук может передаваться только при подключении <sup>к</sup> одному проектору <sup>и</sup> проецировании одного изображения на полный экран. Если подключено несколько проекторов или проекционный экран разделен, передача звука невозможна.
- Воспроизведение видеозаписей происходит менее плавно, чем при показе на компьютере.
- Возможно некорректное отображение приложений, использующих некоторые функции технологии DirectX. (только <sup>в</sup> ОС Windows)
- Проецирование <sup>в</sup> полноэкранном режиме командных строк MS-DOS невозможно. (только <sup>в</sup> ОС Windows)
- Временами изображение на экране компьютера <sup>и</sup> изображение, проецируемое проектором, могут не совпадать <sup>в</sup> точности.

### <span id="page-31-0"></span>**Ограничения <sup>32</sup>**

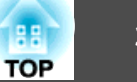

## **В ОС Windows Vista и Windows 7**

При работе с приложением EasyMP Multi PC Projection на компьютере под управлением Windows Vista или Windows 7 учитывайте следующие моменты.

### **Ограничение при проецировании из Фотоальбома Windows или Фотоальбома Windows Live**

Учтите следующие два ограничения при использовании Фотоальбома Windows или Фотоальбома Windows Live в процессе работы приложения EasyMP Multi PC Projection.

- Показ слайдов при проецировании из Фотоальбома Windows или Фотоальбома Windows Live производится <sup>в</sup> простом режиме. Поскольку панель инструментов не отображается, внесение изменений при воспроизведении Тем (эффектов) во время показа слайдов невозможно, независимо от уровня индекса производительности Windows.
- Воспроизведение фильмов невозможно.

#### **Ограничения <sup>в</sup> Windows Aero**

Учтите следующие два ограничения при использовании Windows Aero.

- Проецирование многоуровневого окна выполняется вне зависимости от значения параметра **Передать многоуровневое окно**<sup>в</sup> окне **Задать значения опций** приложения EasyMP Multi PC Projection.
- **•** "Вкладка «Настроить [производительность»](#page-42-0)" стр.43

• Через несколько минут после подключения компьютера <sup>к</sup> проектору по сети <sup>с</sup> помощью приложения EasyMP Multi PC Projection может выводиться следующее сообщение.

Рекомендуется выбрать **Сохранить тeкyщyю цветовую сxeму <sup>и</sup> больше не выводить это cooбщeниe**. Это выбранное значение будет действительно до перезапуска компьютера.

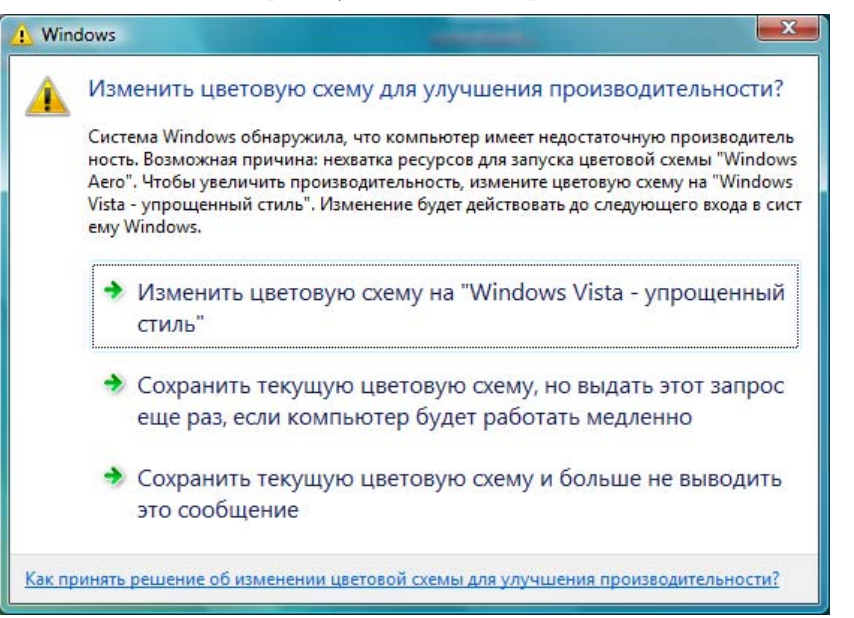

#### **Прочие ограничения**

- Невозможно проецирование изображений из Windows Media Center на весь экран. Пользуйтесь проецированием <sup>в</sup> окне.
- Если при передаче звука <sup>с</sup> компьютера на проектор <sup>с</sup> помощью приложения EasyMP Multi PC Projection звук прерывается, попробуйте перезапустить используемое приложение.

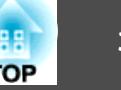

## <span id="page-32-0"></span>**Не удается подключиться к нужному проектору**

### Не удается установить соединение между проектором и компьютером по беспроводной сети

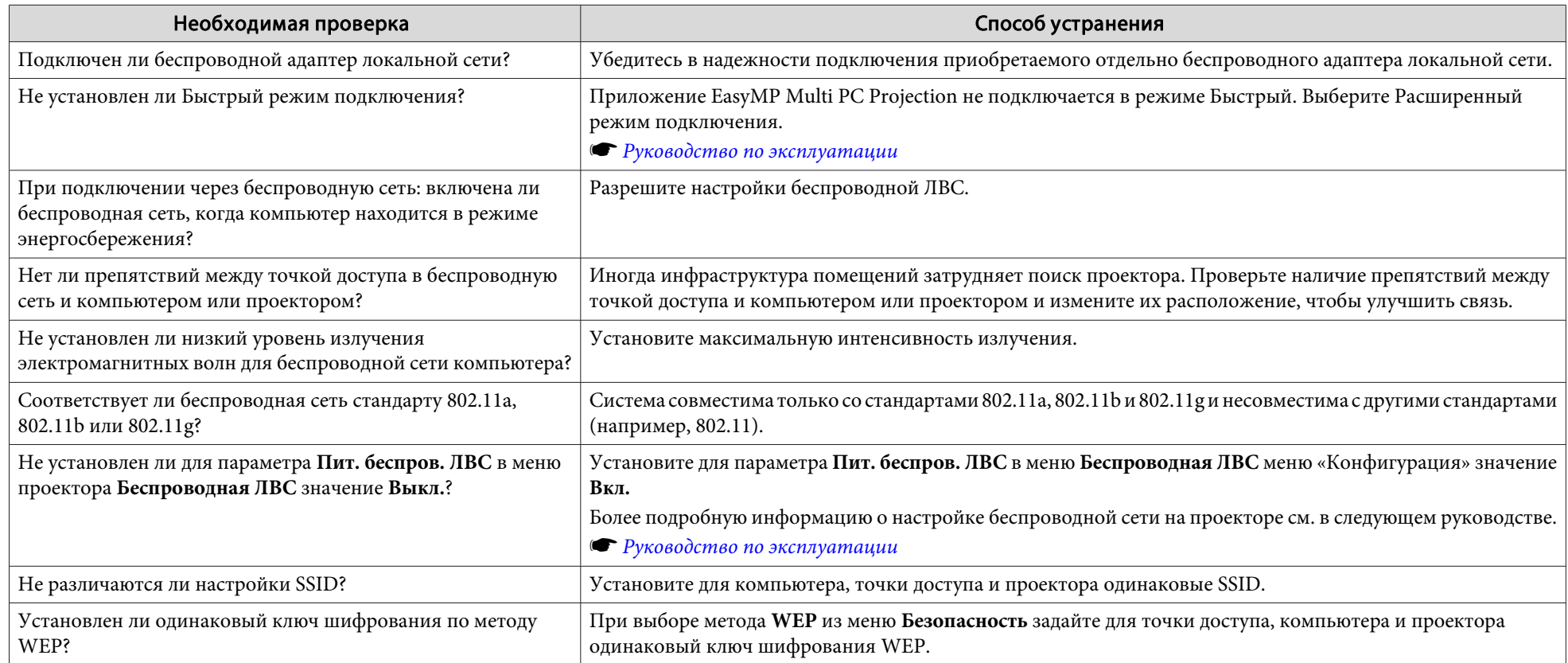

### Не удается установить соединение между проектором и компьютером по проводной сети

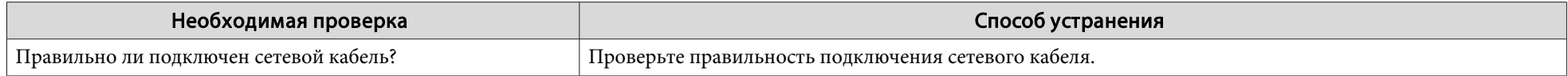

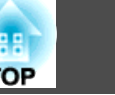

<span id="page-33-0"></span>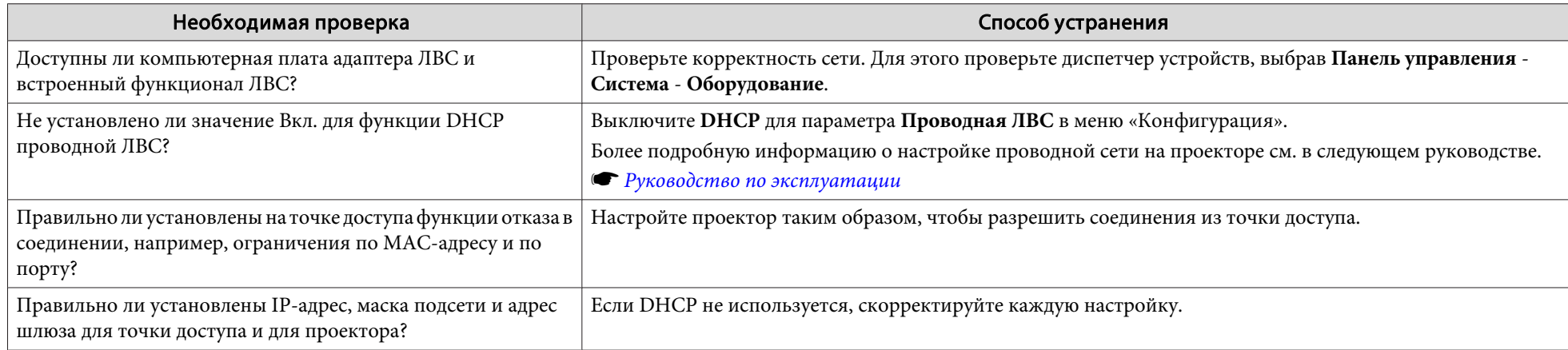

### **Не удается установить соединение между проектором <sup>и</sup> компьютером по сети**

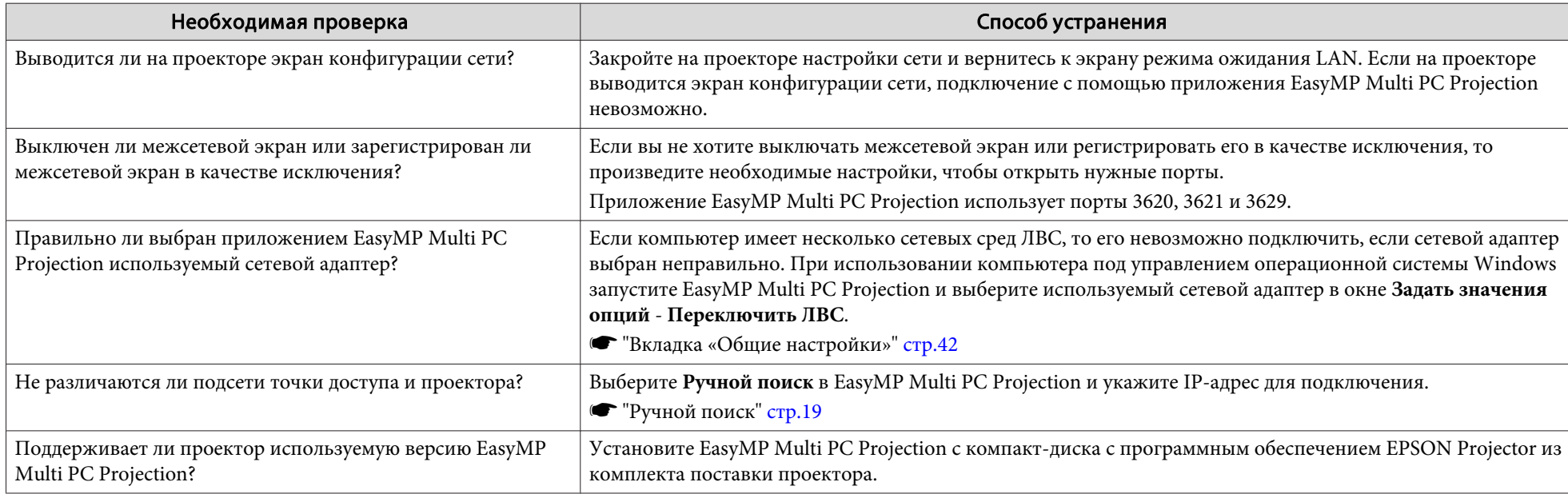

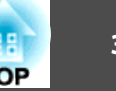

### <span id="page-34-0"></span>**Не удается выбрать проектор**

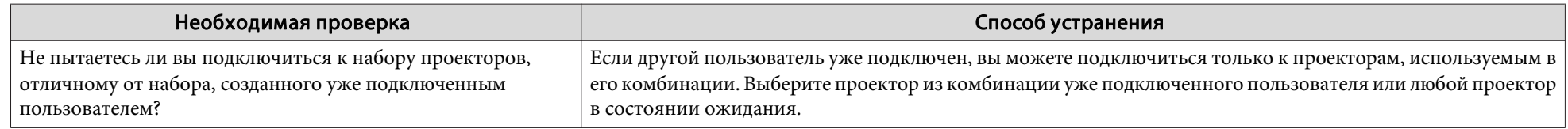

## **Экран не проецируется**

### **Во время проецирования с использованием EasyMP Multi PC Projection изображение и звук не выводятся, изображение выводится медленно либо изображение <sup>и</sup> звук останавливаются**

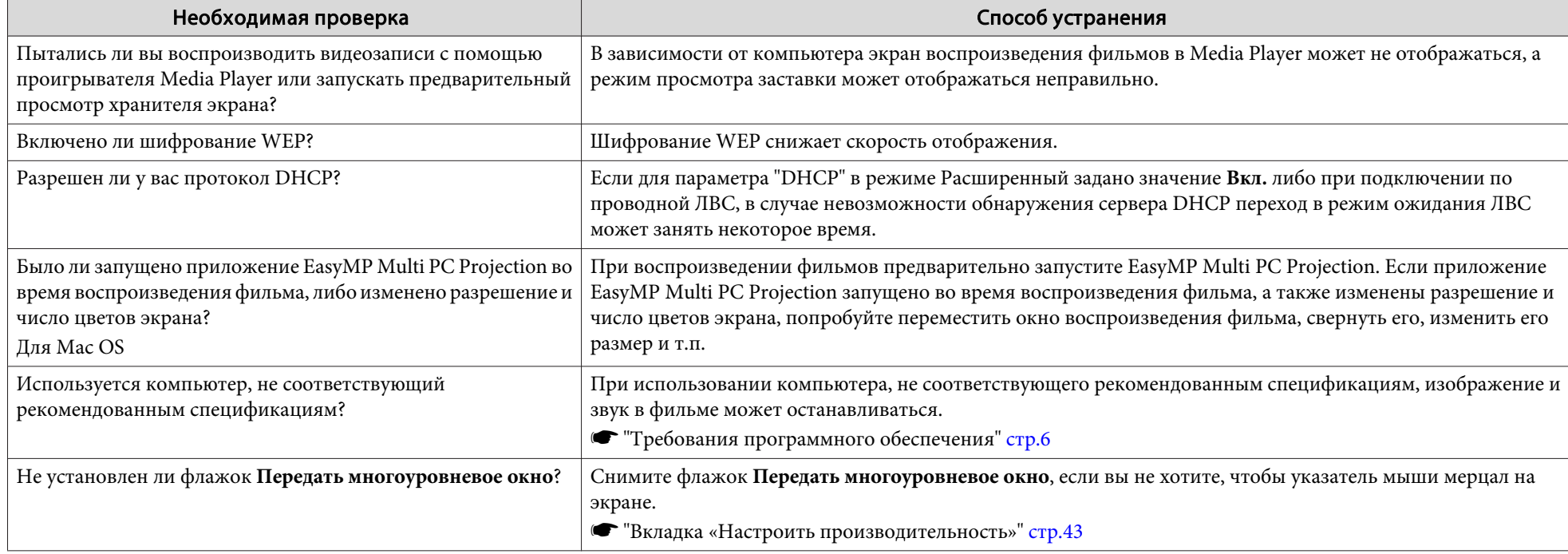

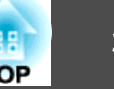

### <span id="page-35-0"></span>Отсутствует звук проектора при подключении с помощью EasyMP Multi PC Projection

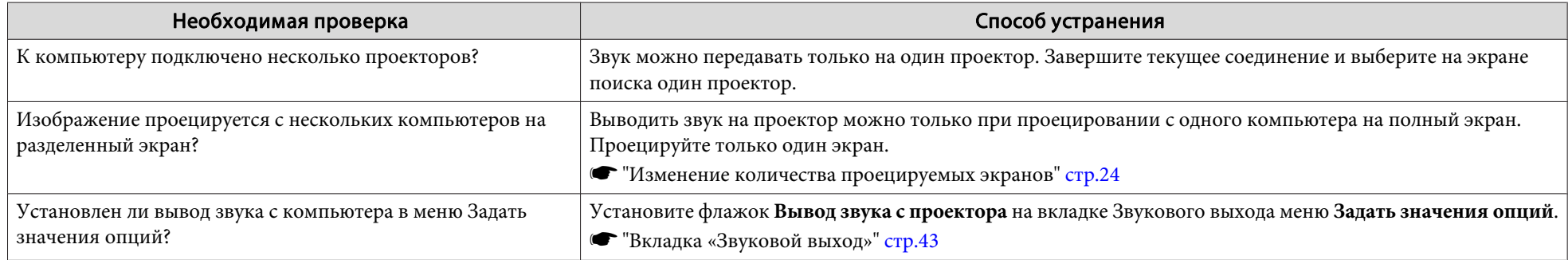

### При подключении с помощью приложения EasyMP Multi PC Projection невозможно запустить Показ слайдов в PowerPoint.

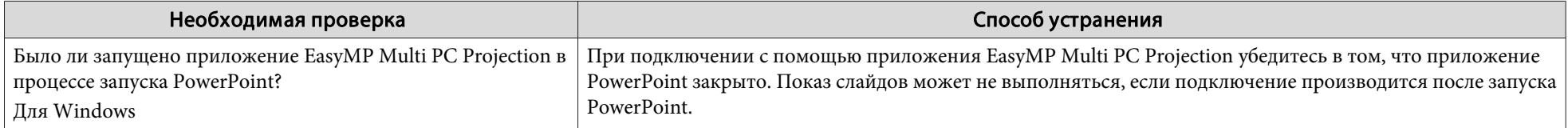

При установлении подключения с помощью приложения EasyMP Multi PC Projection экран не будет обновлен при использовании **приложения из пакета Office.**

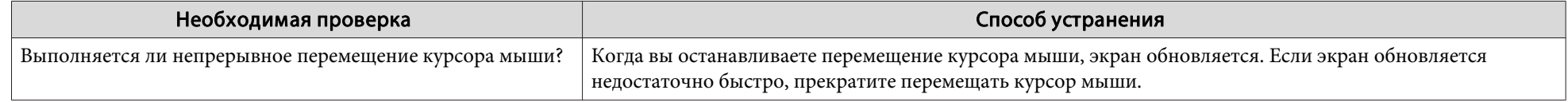

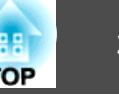

# <span id="page-36-0"></span>**Сообщения об ошибке при запуске приложения EasyMP Multi PC Projection**

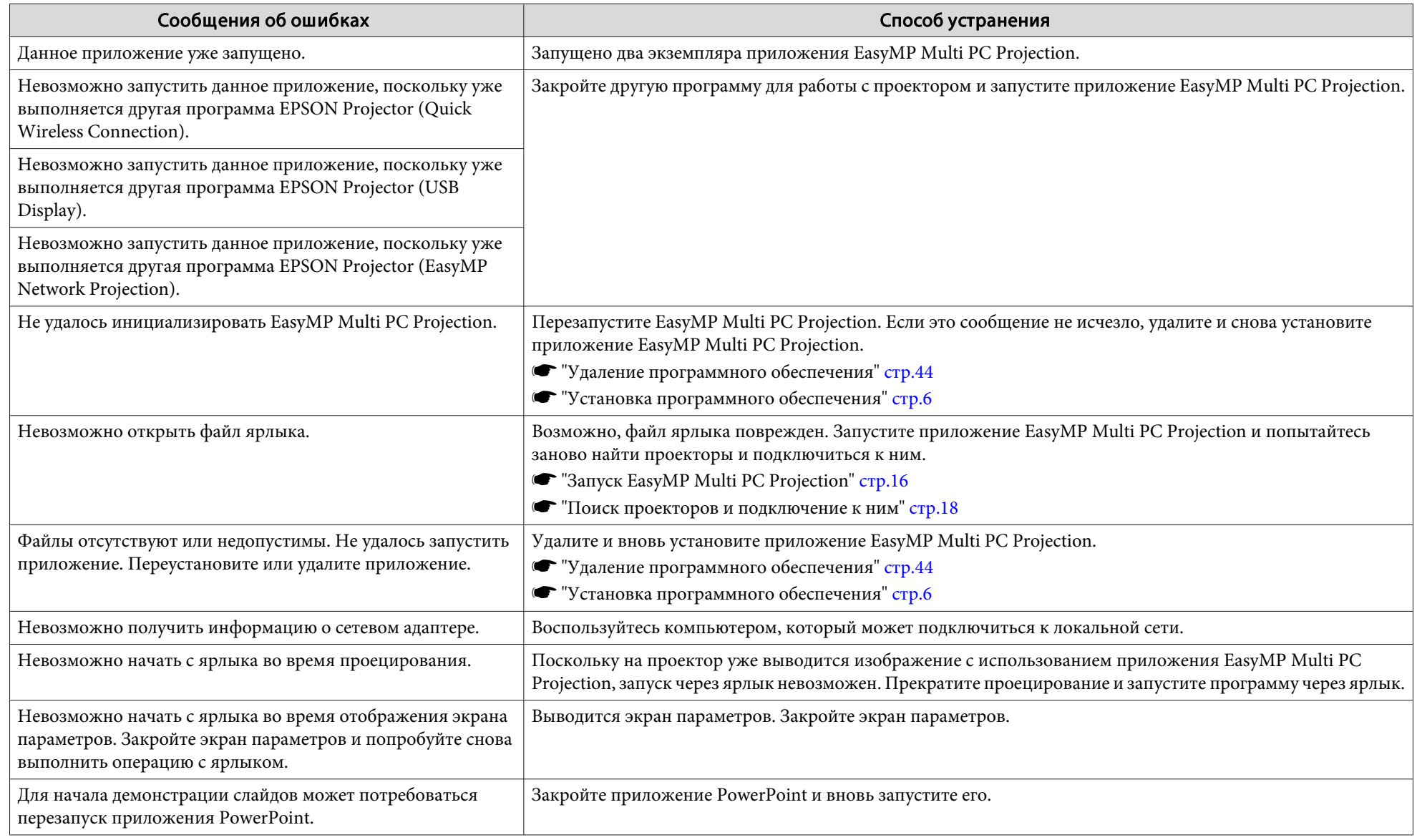

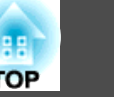

## <span id="page-37-0"></span>**Сообщения об ошибках при поиске и выборе проекторов**

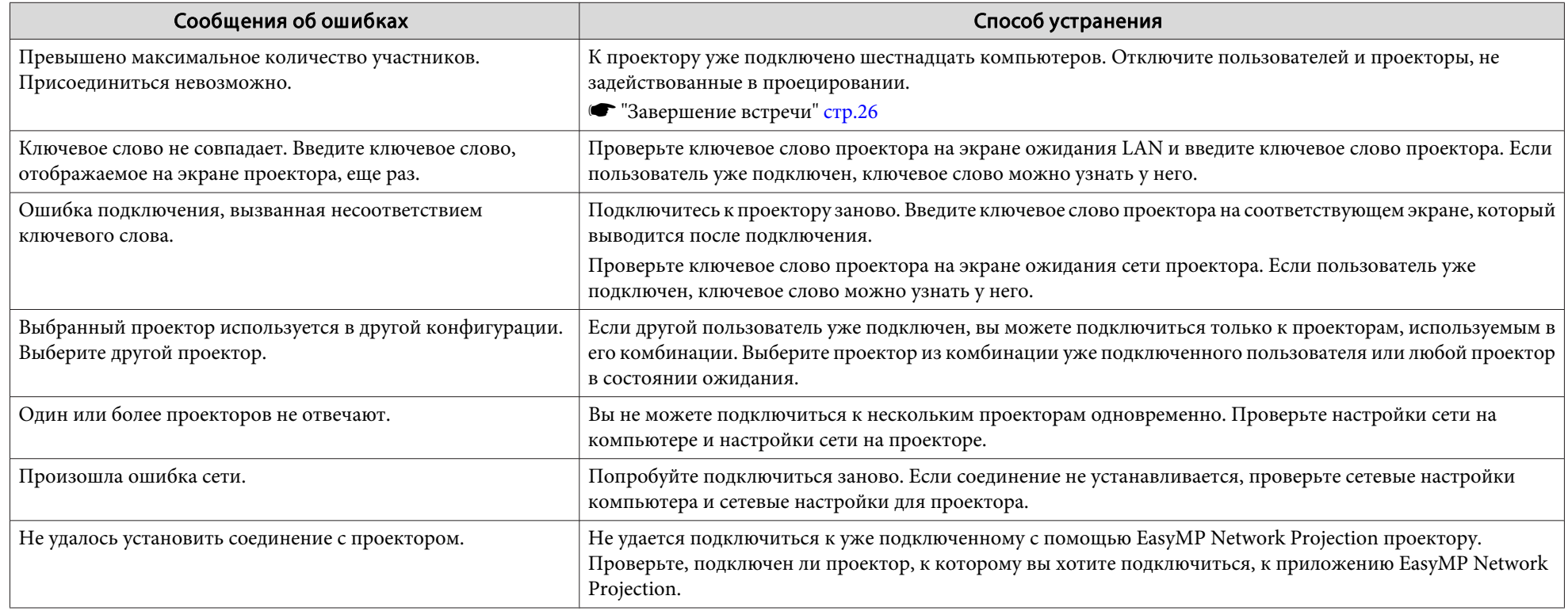

# **Сообщения об ошибках при проецировании**

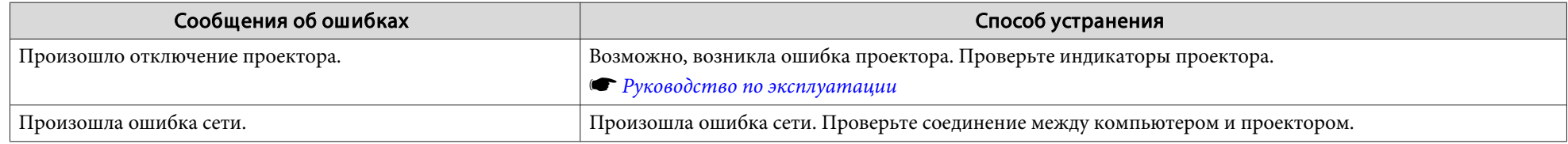

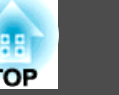

# <span id="page-38-0"></span>**Сообщения об ошибках при работе с профилями**

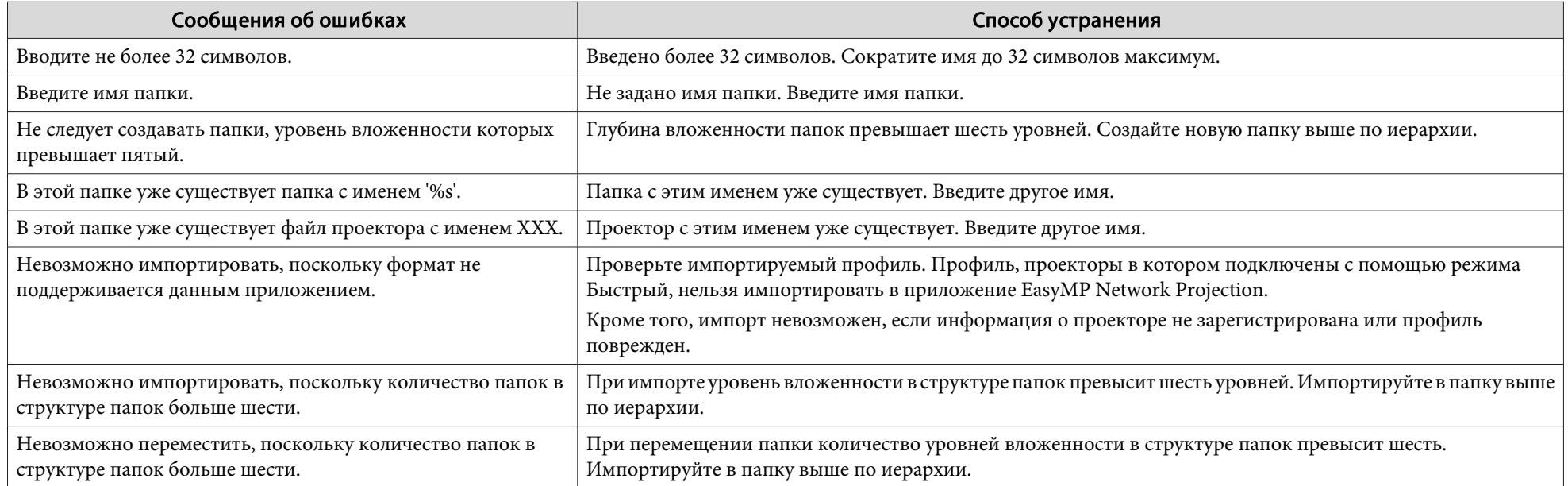

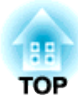

# <span id="page-39-0"></span>**Приложение**

# <span id="page-40-0"></span>**Задать значения опций <sup>41</sup>**

Экран Задать значения опций открывается одним из следующих способов.

• Щелкните **Задать значения опций** на экране поиска.

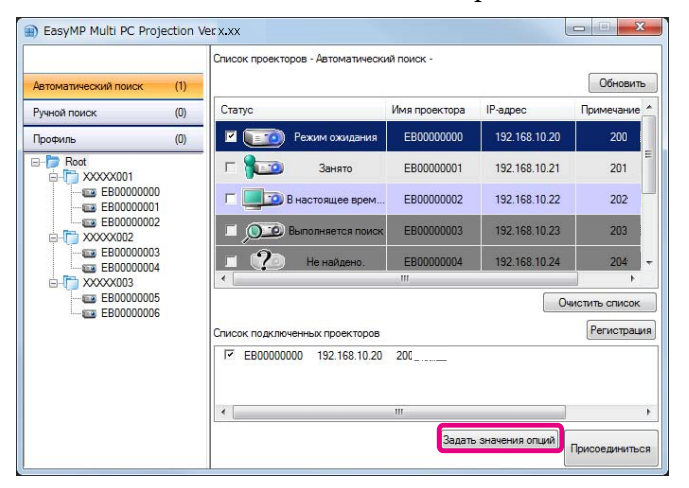

• Выберите **Задать значения опций**<sup>в</sup> меню **Сервис** на экране управления проектором.

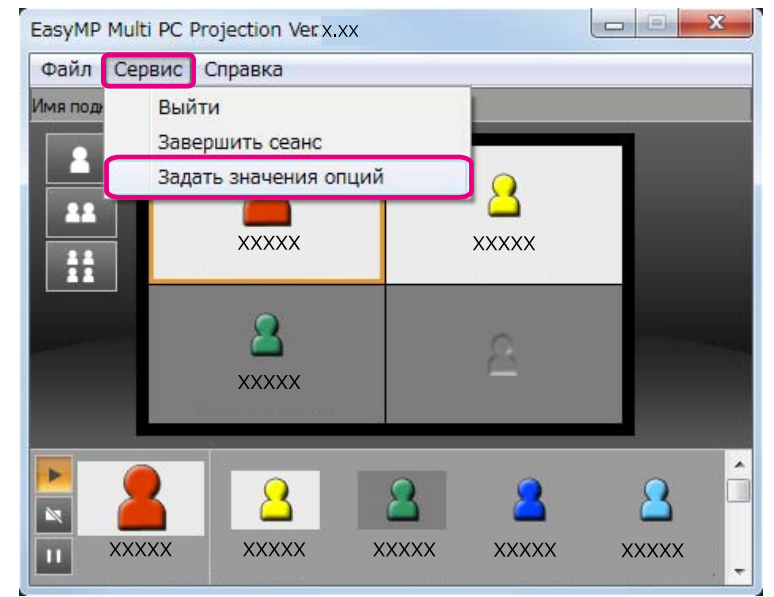

**если экран Задать значения опций вызывается с экрана** управления проектором, вкладки **Настройки пользователя** и **Общие настройки** не выводятся.

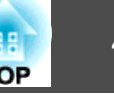

# <span id="page-41-0"></span>**Вкладка «Настройки пользователя»**

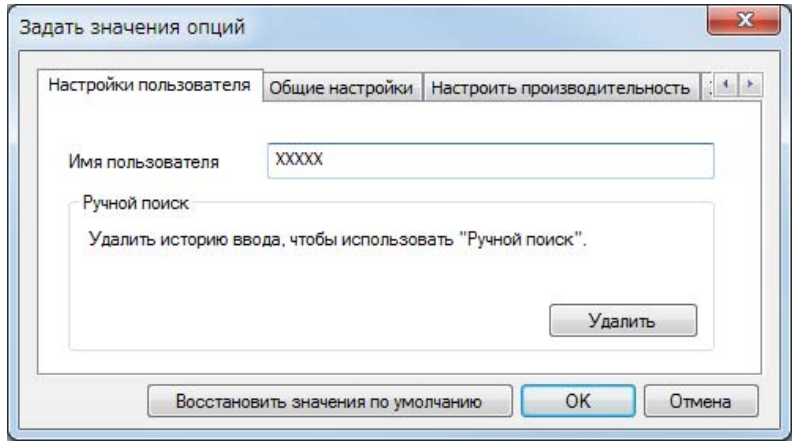

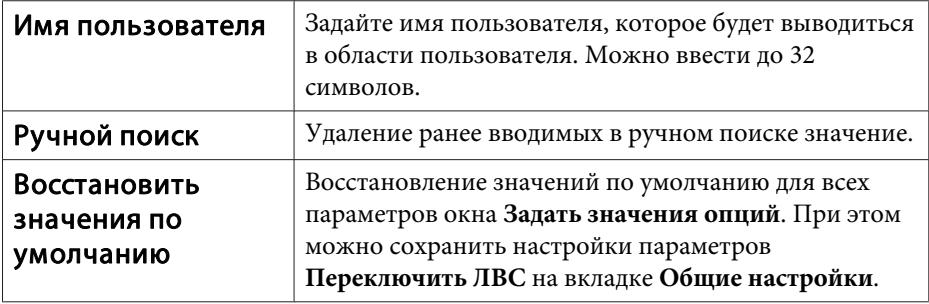

# **Вкладка «Общие настройки»**

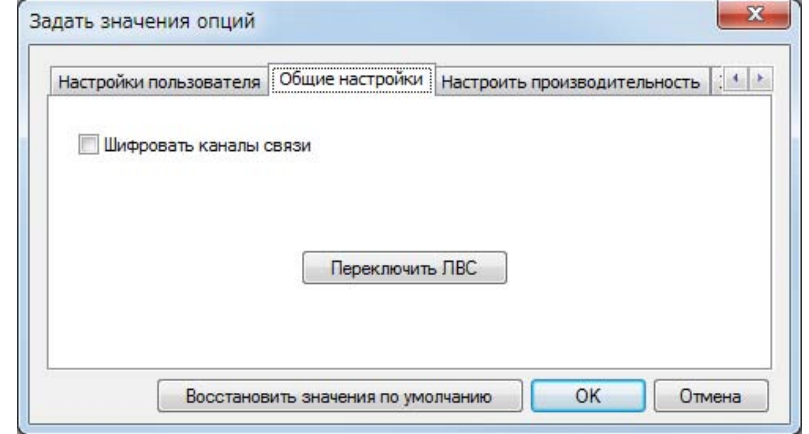

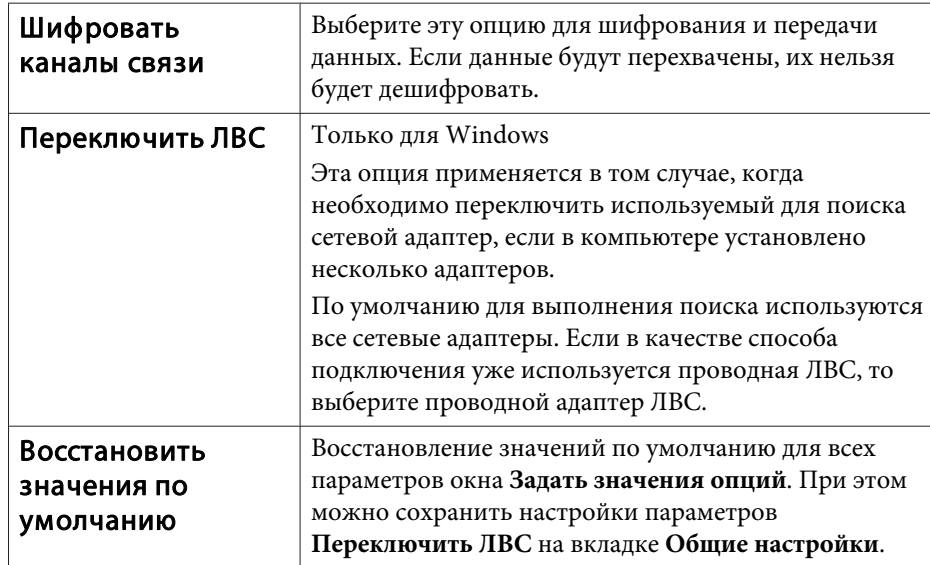

## $\mathbf{x}$ Задать значения опций Настройки пользователя | Общие настройки | Настроить производительность | 4 | 2 Быстрый Обычный Точный Передать многоуровневое окно Версия Восстановить значения по умолчанию OK Отмена

<span id="page-42-0"></span>**Вкладка «Настроить производительность»**

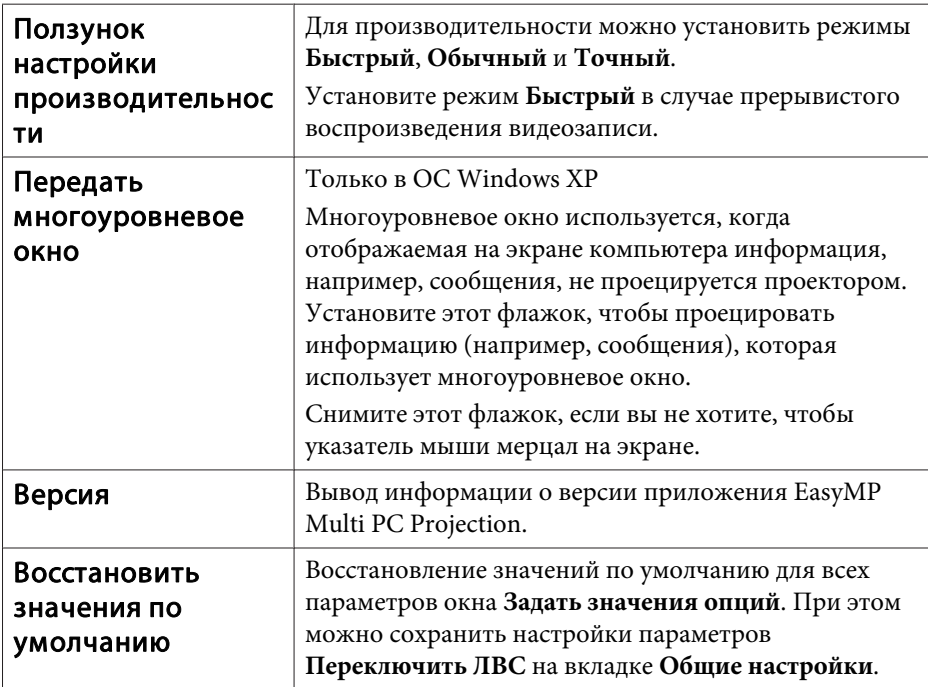

## **Вкладка «Звуковой выход»**

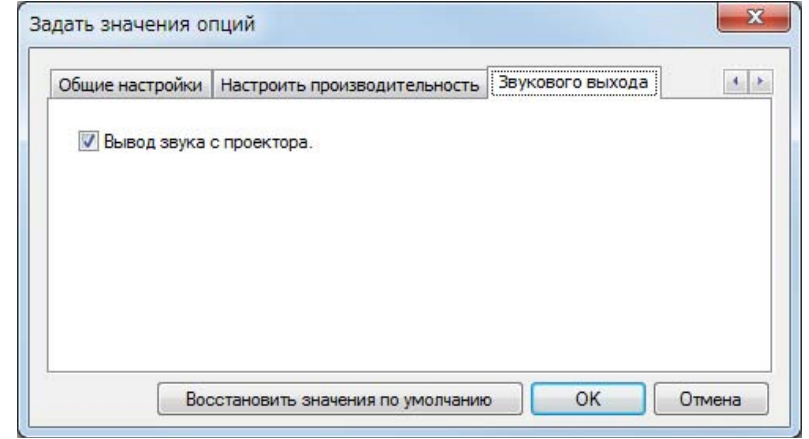

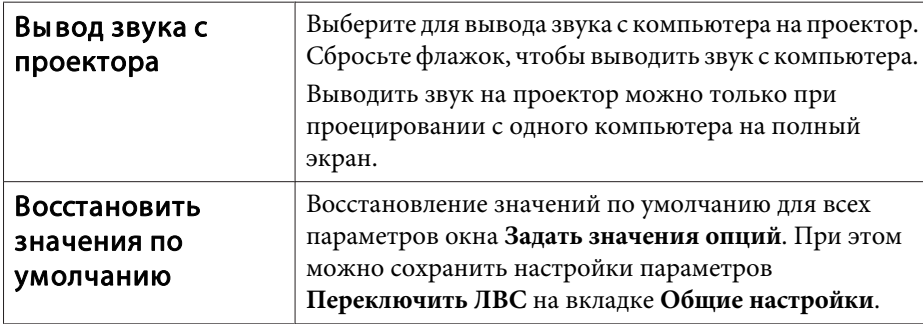

# <span id="page-43-0"></span>**Удаление программного обеспечения <sup>44</sup>**

## **Удаление**

Перед началом удаления проверьте следующие моменты.

- <sup>В</sup> ОС Windows для удаления приложения EasyMP Multi PC Projection необходимы права администратора.
- Перед началом удаления закройте все открытые приложения.

**Windows XP**

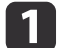

- Нажмите кнопку **Пуск**, выберите **Панель управления**.
- **b** 2
- Дважды щелкните по значку **Установка <sup>и</sup> удаление программ**.
- $\boxed{3}$ Выберите **EasyMP Multi PC Projection**, щелкните **Удалить**.

#### **Windows Vista/Windows 7**

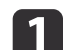

- Нажмите кнопку **Пуск**, выберите **Панель управления**.
- **b** 2 Выберите **Удаление программы**<sup>в</sup> меню **Программы**.
- $\boxed{3}$ Выберите **EasyMP Multi PC Projection**, щелкните **Удалить**.

### **Mac OS X**

- aОткройте папку **Приложения**.
- $\overline{\mathbf{2}}$ Дважды щелкните **EasyMP Multi PC Projection Uninstaller**.
- $\boxed{3}$ Для удаления следуйте инструкциям на экране.

<span id="page-44-0"></span>Все права защищены. Никакая часть настоящей публикации не может быть воспроизведена, сохранена в информационно-поисковой системе или передана в любой форме или любыми средствами, электронными, механическими, фотокопировальными, записывающими или иными без предварительного письменного разрешения компании Seiko Epson Corporation. Компания не принимает на себя никакой патентной ответственности в связи с использованием содержащейся здесь информации. Также компания не принимает на себя никакой ответственности за любого рода ущерб, возникший в связи с использованием содержащейся здесь информации.

Ни компания Seiko Epson Corporation, ни ее дочерние предприятия не несут ответственности перед покупателем данного изделия или перед третьими сторонами за ущерб, убытки, издержки или расходы, понесенные покупателем или третьими сторонами в результате несчастного случая, непредусмотренного или неправильного применения данного изделия или несанкционированных переделок, ремонтов или изменений данного изделия, либо (исключая США) несоблюдения всех требований инструкций по эксплуатации и техническому обслуживанию, предоставленных компанией Seiko Epson Corporation.

Компания Seiko Epson Corporation не несет ответственности за ущерб или затруднения любого рода, явившиеся результатом применения любых дополнительных принадлежностей или расходных материалов, не указанных компанией Seiko Epson Corporation в качестве оригинальной продукции Epson (Original Epson Products) или одобренной продукции Epson (Epson Approved Products).

Содержание этого руководства может быть изменено или обновлено без уведомления.

Приведенные в данном руководстве иллюстрации и реальный проектор могут различаться.

## **Об использовании имен**

Операционная система Microsoft ® Windows ® XP Professional Операционная система Microsoft ® Windows ® XP Home Edition Операционная система Microsoft ® Windows Vista ®Операционная система Microsoft ® Windows ® 7

В данном руководстве эти операционные системы называются «Windows XP», «Windows Vista» <sup>и</sup> «Windows 7». Кроме того, для обозначения ОС Windows XP, Windows Vista <sup>и</sup> Windows 7, <sup>а</sup> также нескольких разных верси<sup>й</sup> (например, Windows XP/Vista, без слова «Windows»), используется собирательный термин «Windows».

Mac  $OS X 10.4 x$ Mac OS X 10.5.xMac  $OS X 10.6x$ 

В данном руководстве эти операционные системы называются «Mac OS X 10.4.x», «Mac OS X 10.5.x» <sup>и</sup> «Mac OS X 10.6.x». Кроме того, для их обозначения используется собирательный термин «Mac OS».

### **О скриншотах**

Если не указано иное, скриншоты в данном руководстве сделаны в ОС Windows 7.

Эти же экраны пользователь увидит даже <sup>в</sup> Mac OS.

## **Общие замечания**

IBM, DOS/V и XGA - торговые марки или зарегистрированные торговые марки компании International Business Machines Corporation.

Macintosh, Mac, Mac OS и iMac являются товарными знаками компании Apple Inc.

Microsoft, Windows, Windows NT, Windows Vista, Windows 7, PowerPoint и логотип Windows являются товарными знаками или зарегистрированными товарными знаками корпорации Microsoft в США.

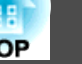

# **Общие примечания <sup>46</sup>**

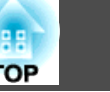

Используемые в данном документе названия других изделий также используются исключительно в целях идентификации и могут являться торговыми марками, принадлежащими соответствующим владельцам. Компания Epson отказывается от любых притязаний и прав на эти марки.

### **Авторское право на программное обеспечение:**

<sup>В</sup> данном изделии используется как свободное программное обеспечение, так <sup>и</sup> программное обеспечение, правами на которое обладает данная компания.

©SEIKO EPSON CORPORATION 2010. All rights reserved.

# <span id="page-46-0"></span>**Указатель**

88 **TOP** 

## $\boldsymbol{A}$

Автоматический поиск ............................... 18

## $\boldsymbol{B}$

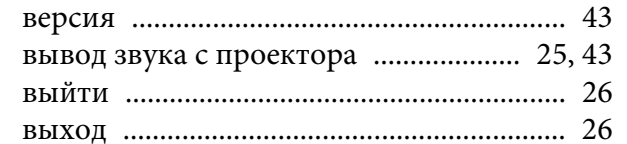

## $\boldsymbol{\mathit{\Pi}}$

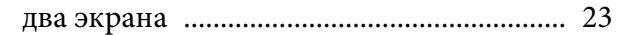

## $\mathbf{3}$

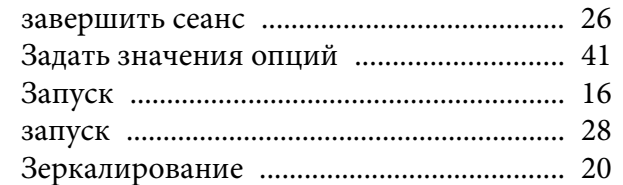

## $\boldsymbol{\mathit{M}}$

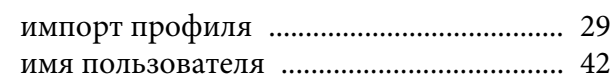

### $\boldsymbol{K}$

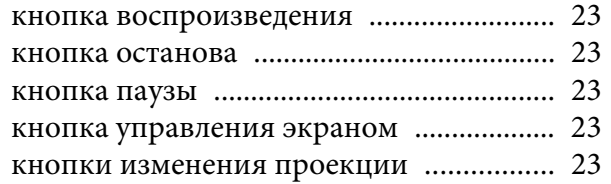

### $\boldsymbol{0}$

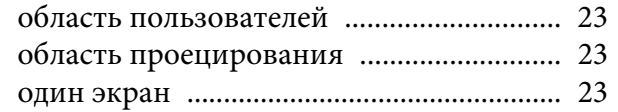

## $\boldsymbol{\Pi}$

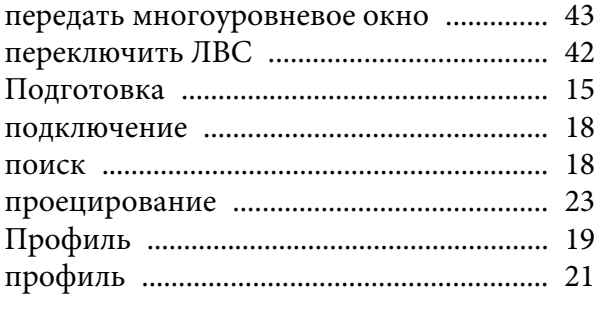

## $\boldsymbol{P}$

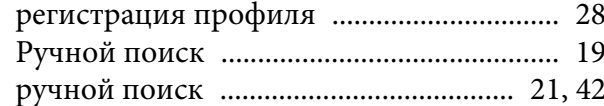

## $\mathbf C$

### $\mathbf{y}$

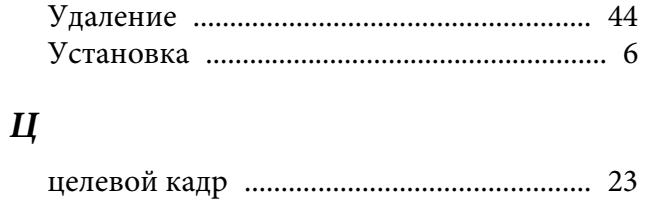

### $\boldsymbol{q}$

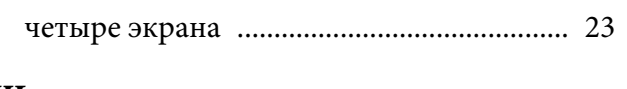

## $I\!I\!I$

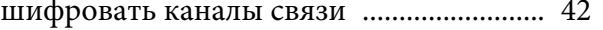

## $\Theta$

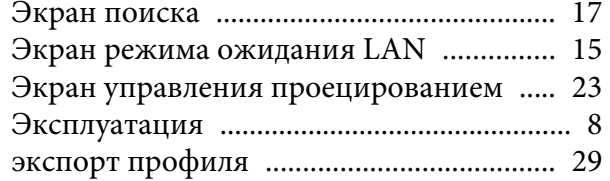

### $\boldsymbol{A}$

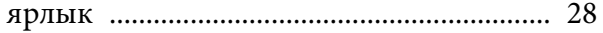